**amil** 

Ma<br>Médico

Manual

# **Manual para Médicos de Cabecera**

Versión: 3.0 Fecha de Publicación: 15/01/2015

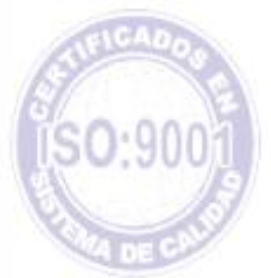

## Unidad de Desarrollo e Innovación

### <span id="page-1-0"></span>**ÍNDICE**

### MANUAL PARA MÉDICOS DE CABECERA...**¡Error! Marcador no definido.** [ÍNDICE............................................................................................................](#page-1-0) 2 I. [INTRODUCCIÓN.........................................................................................](#page-2-0) 3 II. SOLICITUD DE USUARIO [.........................................................................](#page-4-0) 5 III. [OBTENCIÓN DE ID DE INSTALACIÓN](#page-8-0) .................................................... 9 IV. [DESCARGA E INSTALACIÓN DEL SOFTWARE DE EFECTORES](#page-10-0) ...... 11 V. [INGRESO DE DATOS EN EL SISTEMA DE EFECTORES.....................](#page-17-0) 18 [VI. EXPORTACIÓN DE DATOS...................................................................](#page-28-0) 29 [VII. ENVÍO DE INFORMACIÓN....................................................................](#page-30-0) 31 VIII. [GENERACIÓN DE PADRÓN................................................................](#page-34-0) 35 [IX. IMPORTACION DE PADRON.................................................................](#page-37-0) 38 [X. CONSULTA DE PADRÓN ONLINE](#page-40-0) ......................................................... 41 XI. CONSULTA DE FACTURACIÓN [............................................................](#page-42-0) 43

#### <span id="page-2-0"></span>**I. INTRODUCCIÓN**

- Transmisión de Información Prestacional | Consultas Médicas

De acuerdo a la normativa institucional es condición indispensable que los Médicos de Cabecera remitan la información prestacional relativa a las Consultas Médicas efectuadas a los afiliados del Instituto.

Dicha información debe ser remitida a través del software *Sistema de Efectores* elaborado por el Instituto, en el cual deben indicarse *la totalidad de las consultas atendidas, la fecha de realización de las mismas, los datos*  de los afiliados, y los diagnósticos y/o motivos de las consultas de cada caso particular. En este sentido, se entiende por consulta médica la atención en consultorio de los beneficiarios para consulta general, control periódico, prescripción de recetas y derivación por interconsulta.

A través del Sistema de Efectores deberá realizarse, *de forma mensual*, una *exportación de datos* a un archivo electrónico, el cual deberá ser remitido al Instituto a través de nuestro sitio web; para ello, previamente deberá solicitarse un *usuario de sistema* que habilitará el uso de nuestro sitio web para realizar la transmisión.

Debe aclararse que la información requerida por el Sistema de Efectores no incluye el detalle acerca de las prescripciones de medicamentos realizadas, ni acerca de los exámenes de diagnóstico solicitados, aun cuando las mismas son parte integral de la consulta médica. Esta información es remitida al Instituto por los efectores que realizan esas prestaciones.

Asimismo, se indica que esta información debe ser remitida por los Médicos de Cabecera mediante el circuito indicado anteriormente. La transmisión puede realizarse de forma *individual* o a través de una *red (*la decisión queda a cargo del médico), siendo en ambos casos responsabilidad del Médico de Cabecera verificar la correcta remisión de los datos prestacionales; se recomienda por tanto revisar de forma periódica el estado de los envíos realizados, sobre todo en los casos en que la transmisión se realiza a través de terceras partes.

Adicional por Transmisión de Información

El Instituto ha establecido un *Adicional por Transmisión de Información*, el cual se abonará en forma mensual y será de monto proporcional a la capita asignada. **El único requisito indispensable** para percibir el adicional es el envío de información relativo a las consultas médicas en los tiempos y la forma estipulados por el Instituto.

Este adicional permite financiar los costos asociados con la transmisión de datos, tales como adquisición de equipamiento y/o servicios de entrada de datos en el Sistema de Efectores.

Sistema Interactivo de Información (SII)

Página 3 de 45

A través del Sistema Interactivo de Información los prestadores del Instituto tienen la posibilidad de remitir la información generada en el Sistema Efectores y verificar el detalle de la misma, consultar los afiliados que se encuentran en su cápita, exportar su padrón para ser utilizado en el Sistema Efectores y consultar el monto de facturación referente a las cápitas para cada período mensual.

*NOTA: Actualmente la funcionalidad de Padrón y Facturación solo se encuentra habilitada para los médicos pertenecientes a las Unidades de Gestión Local adheridas al nuevo esquema de distribución de cápitas. En el corto plazo este servicio se hará extensivo para todos los Médicos de Cabecera del Instituto.*

#### <span id="page-4-0"></span>**II. SOLICITUD DE USUARIO**

Para transmitir la información a través del Sistema Interactivo de Información es necesario contar con un *usuario* y *clave*.

**1 >** Para obtenerlo, deberá realizar la solicitud de usuario dirigiéndose a [www.pami.org.ar](http://www.pami.org.ar/) y siguiendo la ruta:

#### >Prestadores

>Sistema INSSJP

> Sistema Interactivo de Información

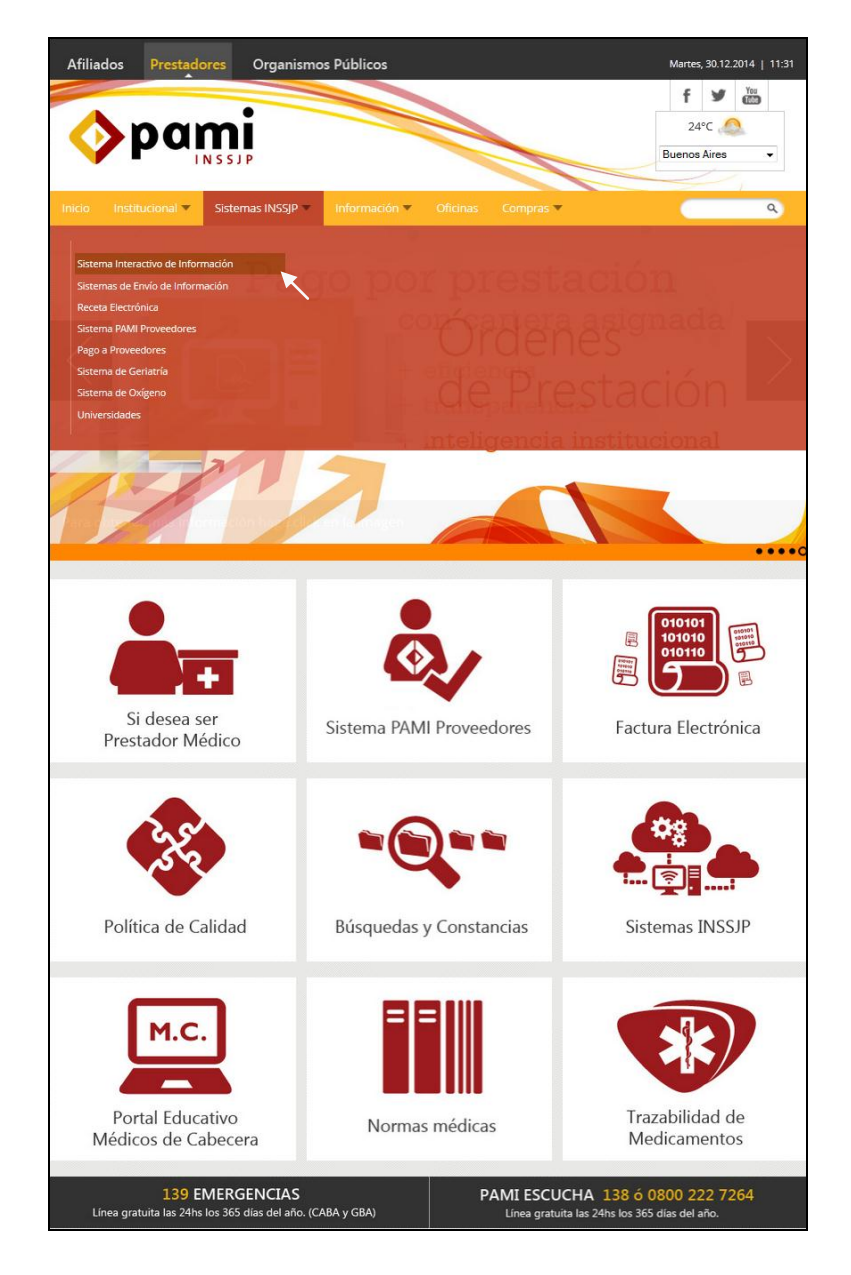

Página 5 de 45

#### **2 >** Una vez ingresado al sitio, haga clic en link: *Solicitar Nuevo Usuario*

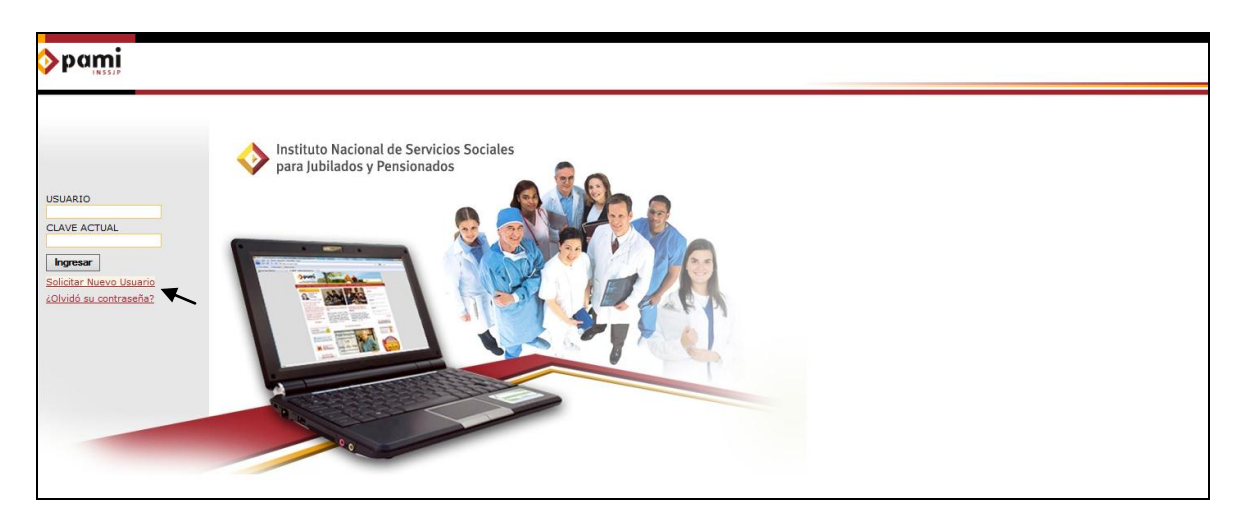

3 > Deberá seleccionar el tipo de usuario *"Efector"* y luego completar con todos sus datos como puede observar en la siguiente pantalla.

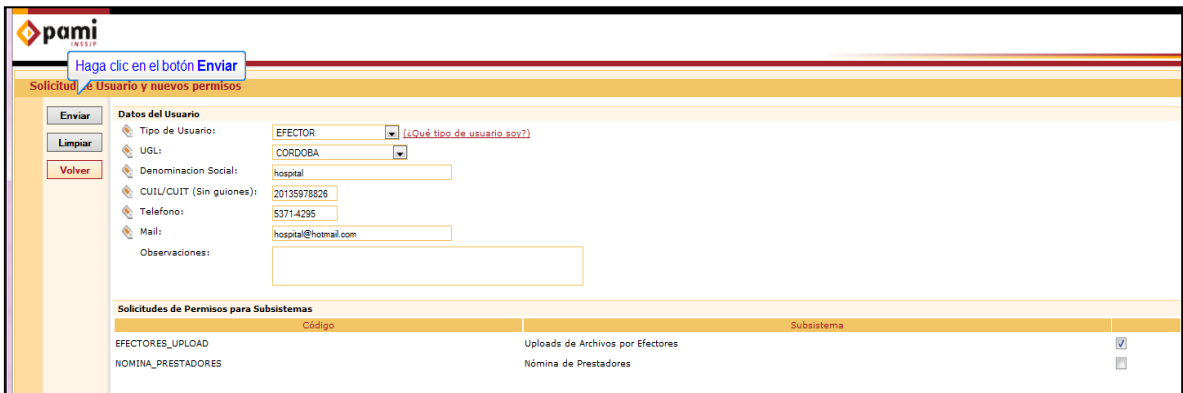

**4 >** Luego verifique si está tildada la opción *Efectores\_upload* únicamente, caso contrario tíldela. Una vez completados sus datos, deberá cliquear en *enviar* y aparecerá una pantalla como la siguiente, en la cual se describirán todos los datos que ha ingresado.

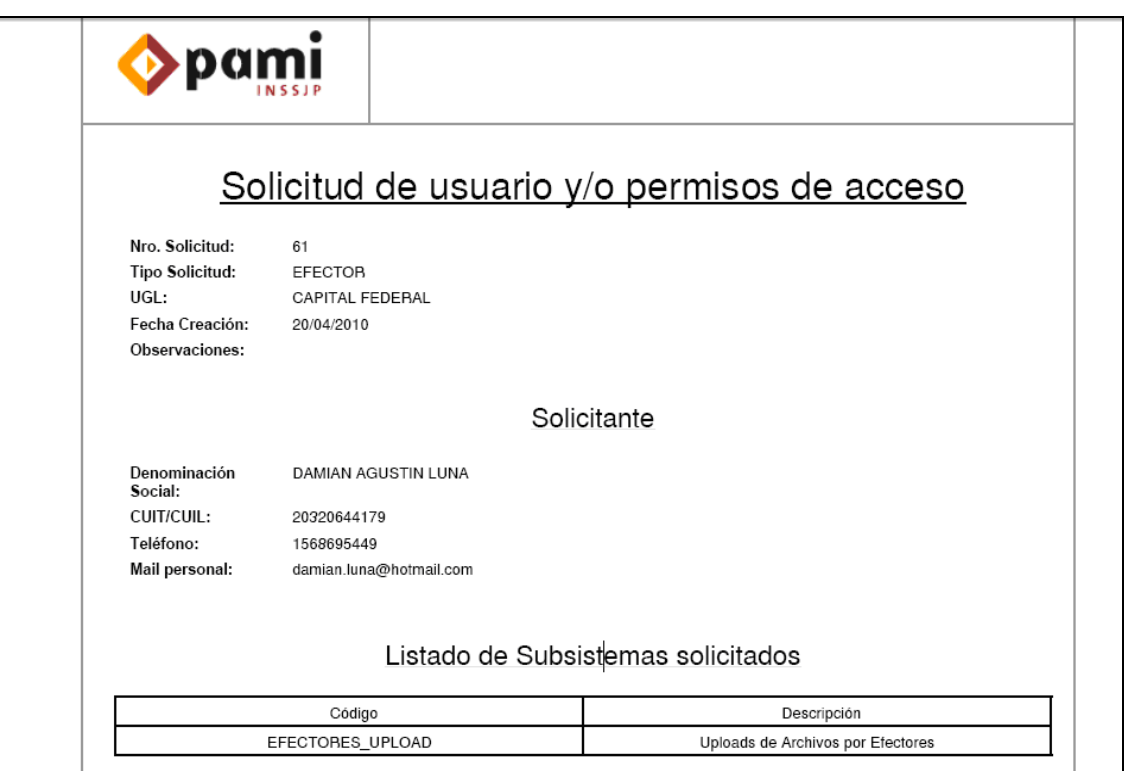

**5 >** Dentro del transcurso de las 48 hs hábiles de haber realizado la solicitud, el Instituto generará su Usuario y se lo enviará a la casilla de mail declarada en dicha solicitud.

Una vez recibido el usuario, ya se encuentra en condiciones de enviar la información solicitada por el Instituto.

**6 >** Para comenzar a enviar información deberá cambiar su clave ingresando al sitio del Instituto [www.pami.org.ar](http://www.pami.org.ar/) y siguiendo la ruta:

>Prestadores

>Sistema INSSJP

> Sistema Interactivo de Información

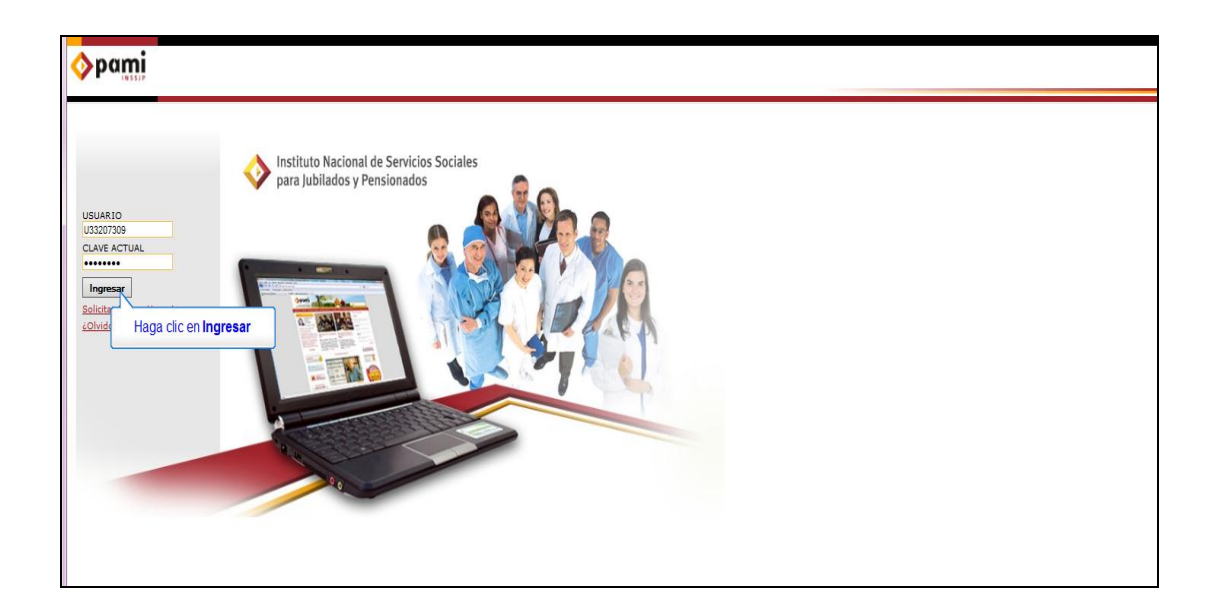

**7 >** Allí colocará el usuario y la clave recibida, y presionará ingresar.

**8 >** Automáticamente el sistema le avisará que tiene la clave por defecto, deberá completar con una nueva contraseña y luego confirmarla en el campo confirmar clave. La misma tendrá que contener al menos 8 dígitos, letras y números. Una vez ingresada, deberá corroborar que la barra que visualiza en el costado derecho sea de color verde.

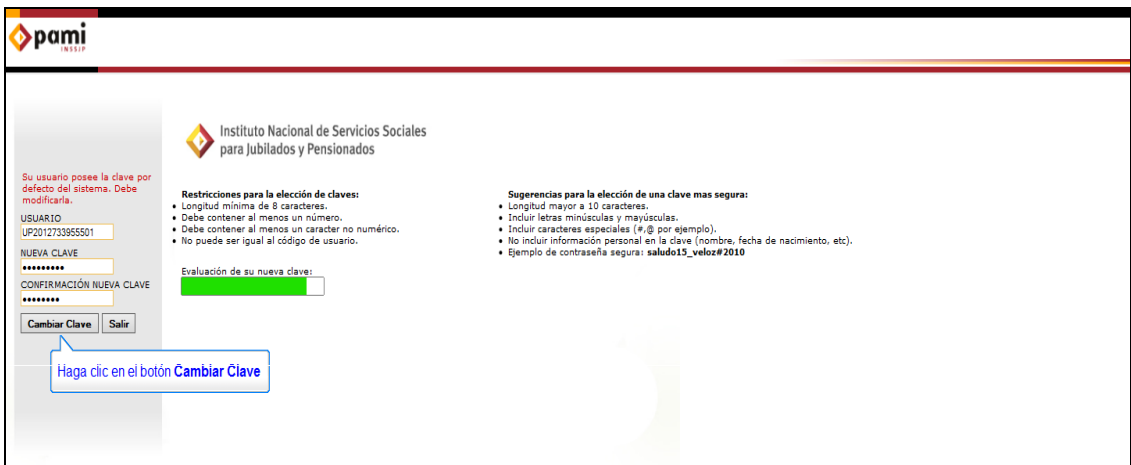

**9 >** Por último deberá presionar el botón **cambiar clave**. De esa manera la clave quedará modificada.

#### <span id="page-8-0"></span>**III. OBTENCIÓN DE ID DE INSTALACIÓN**

Los datos "Nombre de Usuario" e "ID Instalación" no son datos obligatorios para realizar la carga de información en el Sistema de Efectores, pero, sí resultan imprescindibles para poder efectuar la exportación de archivo.

Una vez obtenido su Usuario y Clave otorgado por el Instituto, deberá obtener el *ID de Instalación.*

Para ello, deberá ingresar a la página del Instituto [www.pami.org.ar](http://www.pami.org.ar/) y seguir la siguiente ruta:

>Prestadores

>Sistema INSSJP

> Sistema Interactivo de Información

En la pantalla que se observa a continuación deberá ingresar su nombre de usuario y clave y hacer clic en el botón "*ingresar*".

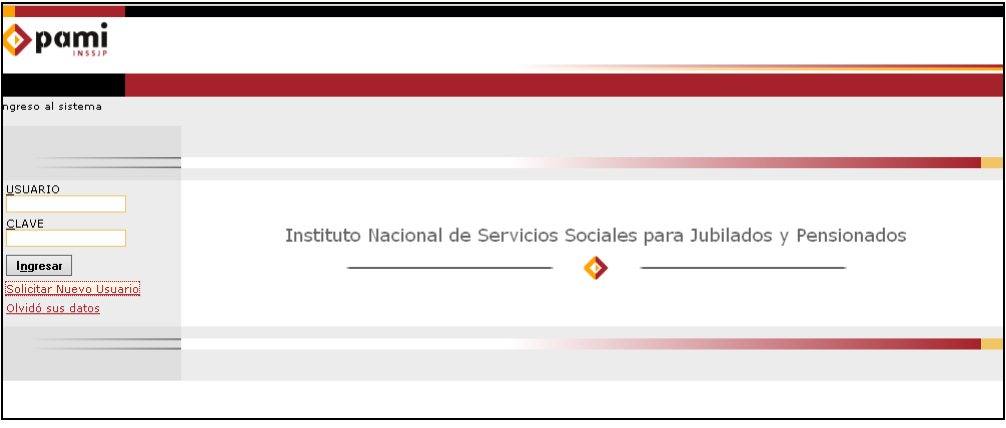

Una vez que haya ingresado al Sistema Interactivo de Información deberá DECLARAR EL EQUIPAMIENTO INFORMÁTICO ingresando a la opción *Efectores > Equipamiento Informático***.**

#### Manual Nº 1 Unidad de Desarrollo e Innovación INSSJP

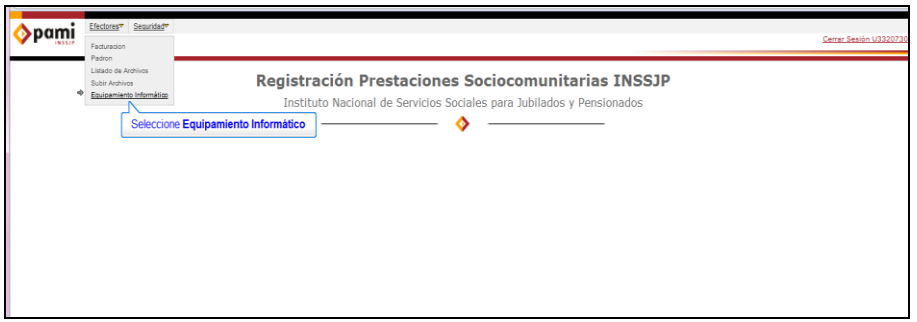

En dicha pantalla, deberá hacer clic en el botón *agregar*. Allí deberá cargar los datos del sistema operativo y el tipo de instalación. Luego deberá seleccionar el botón "*Guardar"*

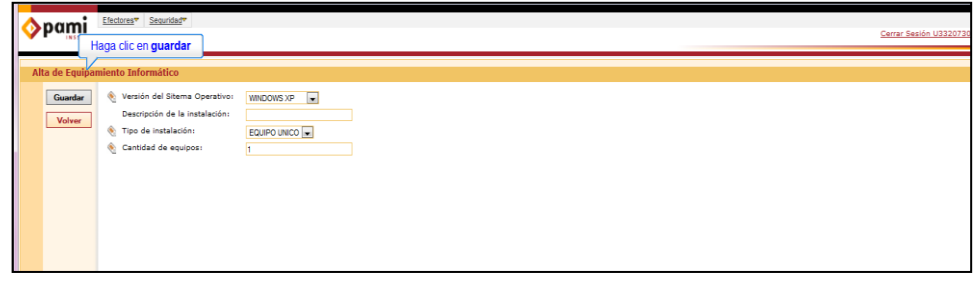

Automáticamente, se generará una línea con los datos ingresados y el **Id instalación** necesario para realizar la exportación de datos en el Sistema Efectores, tal como lo indica la pantalla a continuación.

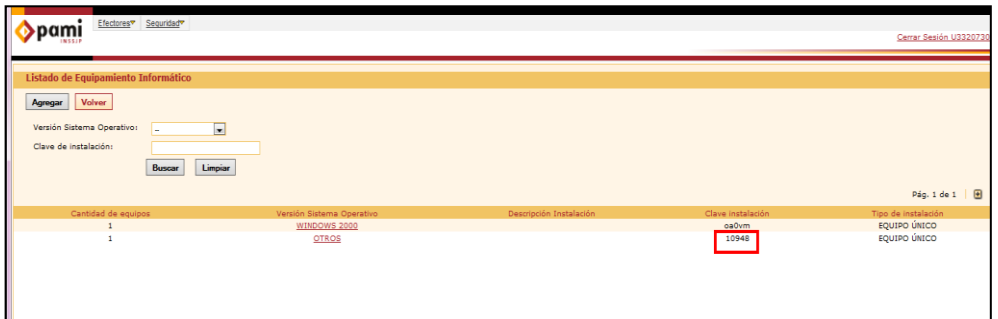

Una vez obtenidos los datos de Nombre de Usuario e ID de Instalación deberá descargase el Software de Efectores e incorporarlos en el mismo.

#### <span id="page-10-0"></span>**IV. DESCARGA E INSTALACIÓN DEL SOFTWARE SISTEMA DE EFECTORES**

Para descargar el software *Sistema de Efectores* deberá realizar los siguientes pasos:

- **1 >** Ingrese al sitio web del Instituto: [www.pami.org.ar](http://www.pami.org.ar/)
- **2 >** Diríjase a la sección *Prestadores*

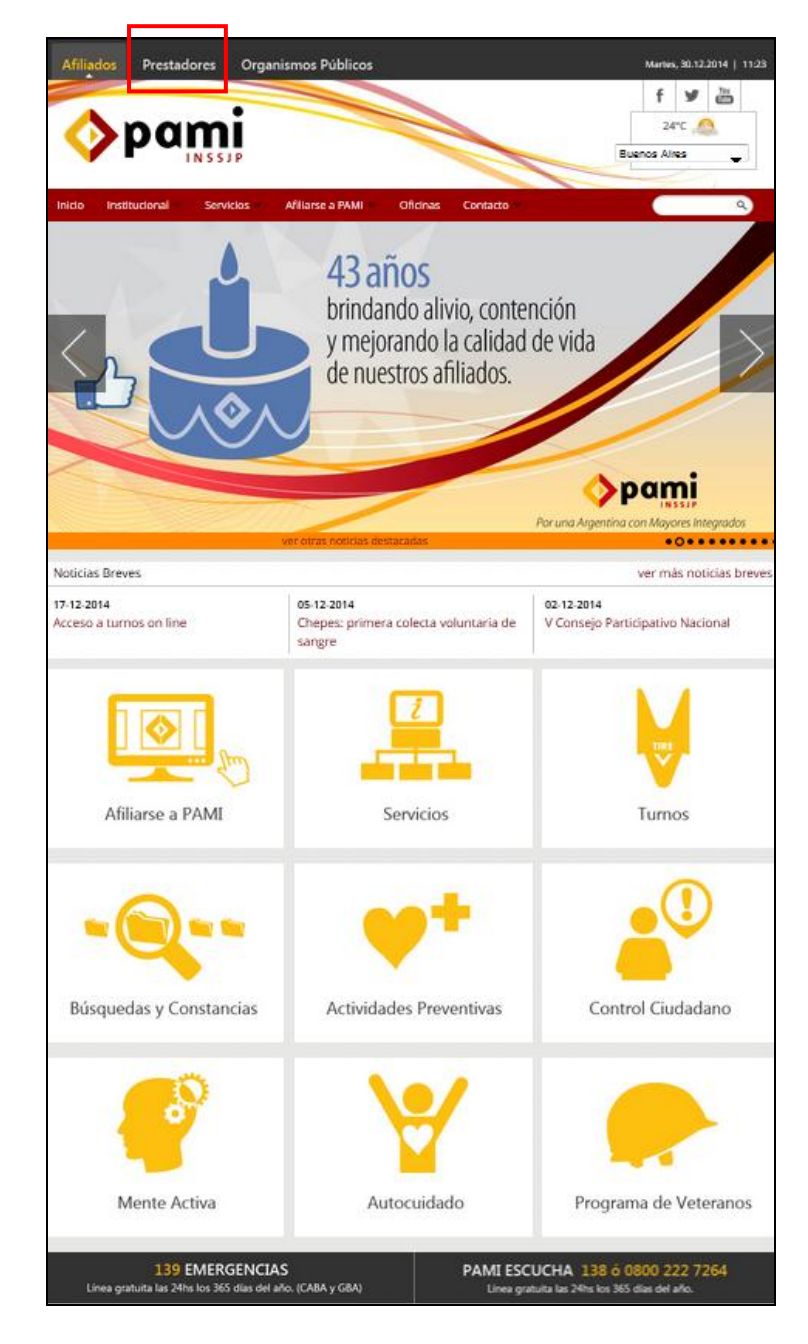

Página 11 de 45

**3 >** Dentro de la sección *Prestadores*, haga clic en la opción *Sistema INSSJP*

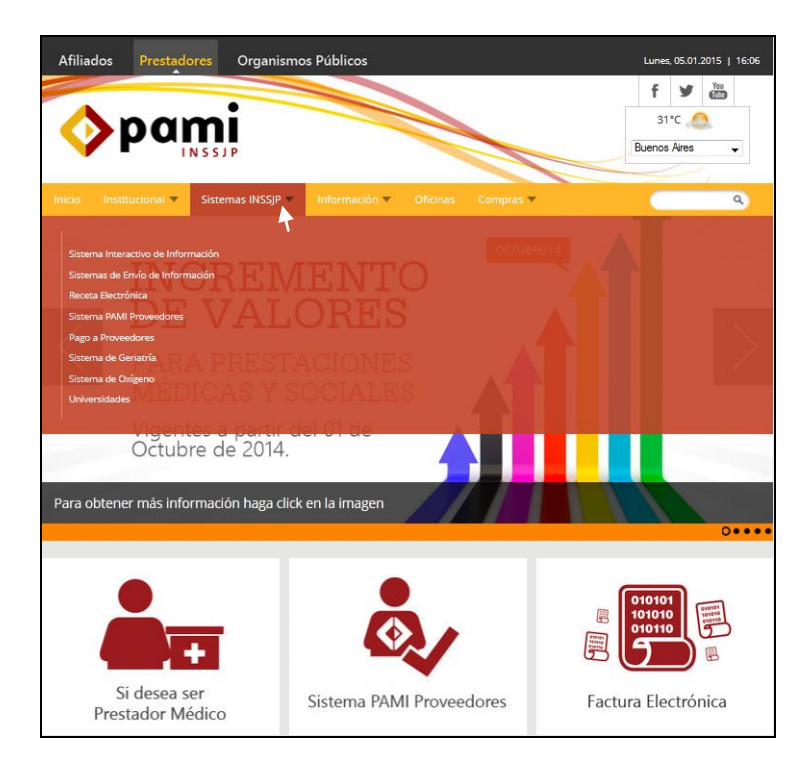

**4 >** Diríjase a la opción *Sistema de Envío de Información,* y luego presione la descripción *Software de Efectores*

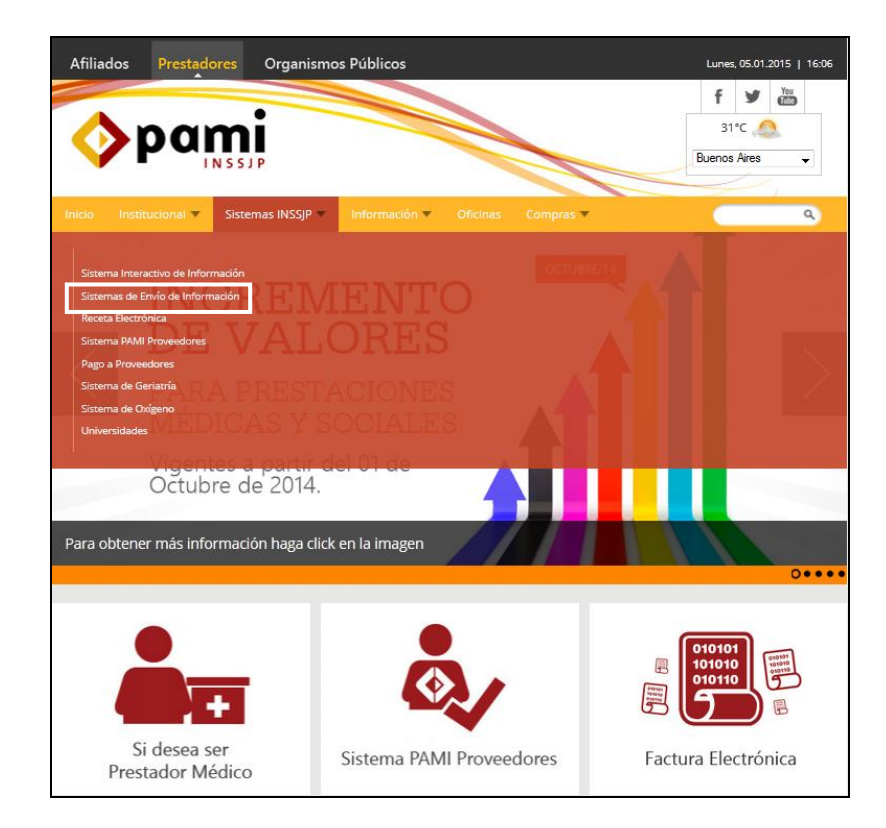

**5 >** Haga clic en *Descarga de Software.*

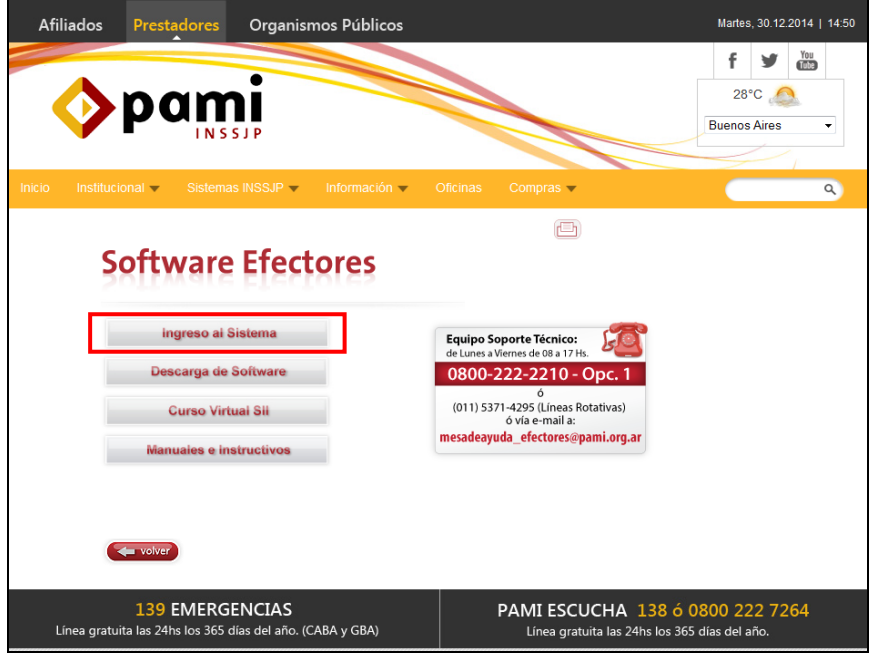

**6 >** Una vez allí, deberá descargar *Versión Equipo Único***:** Versión para realizar la carga en una única computadora (recomendado para Médicos de Cabecera).

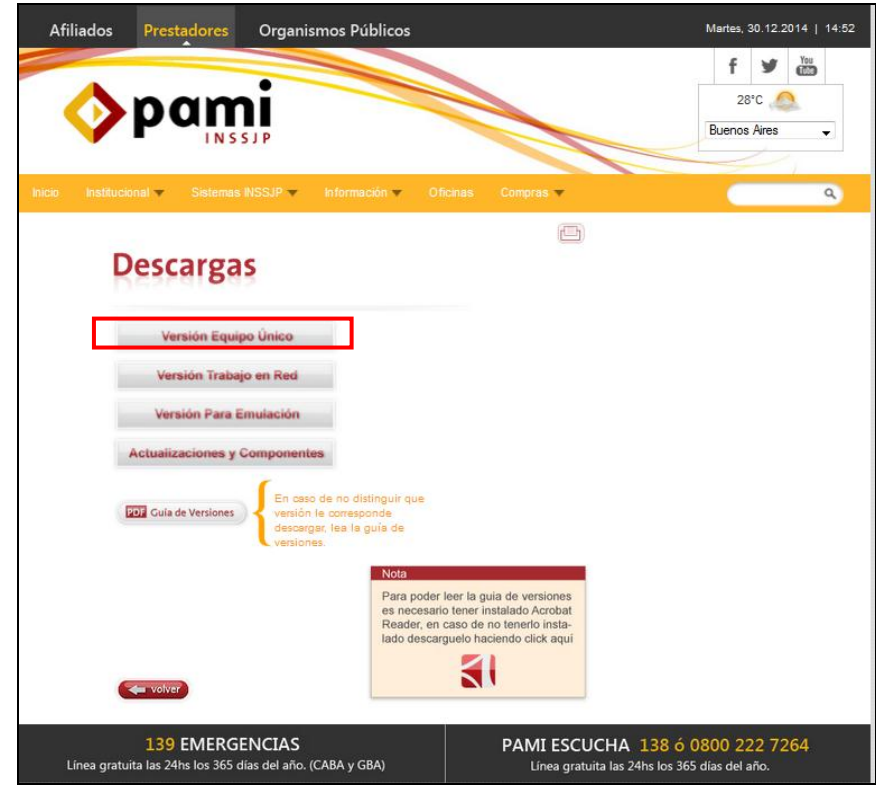

**7 >** Una vez elegida la versión, deberá proceder a descargar el archivo **"Instalador de la aplicación de Efectores y su correspondiente base** 

Página 13 de 45

**de datos (archivo ejecutable)"**; y luego presionar **""Guardar Archivo""** para continuar con su ejecución

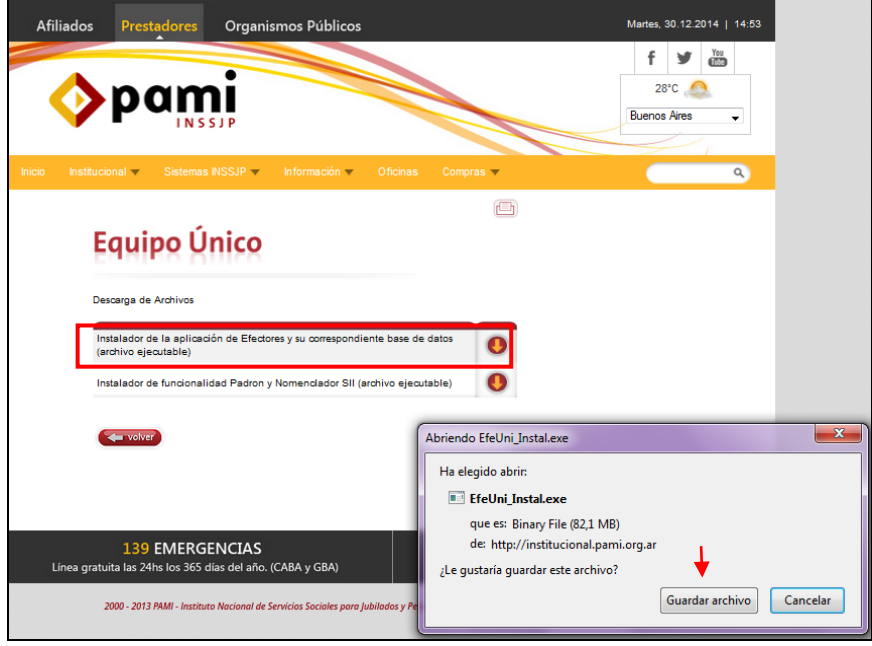

**8 >** Una vez descargado el archivo **"EfeUni\_Instal.exe"** (el cual se alojará donde haya seleccionado previamente) deberá comenzar con la ejecución del mismo. Presionando (continuamente hasta su finalización) el Botón *""Siguiente""* para que se desarrolle y concluya la Instalación del Sistema de Efectores.

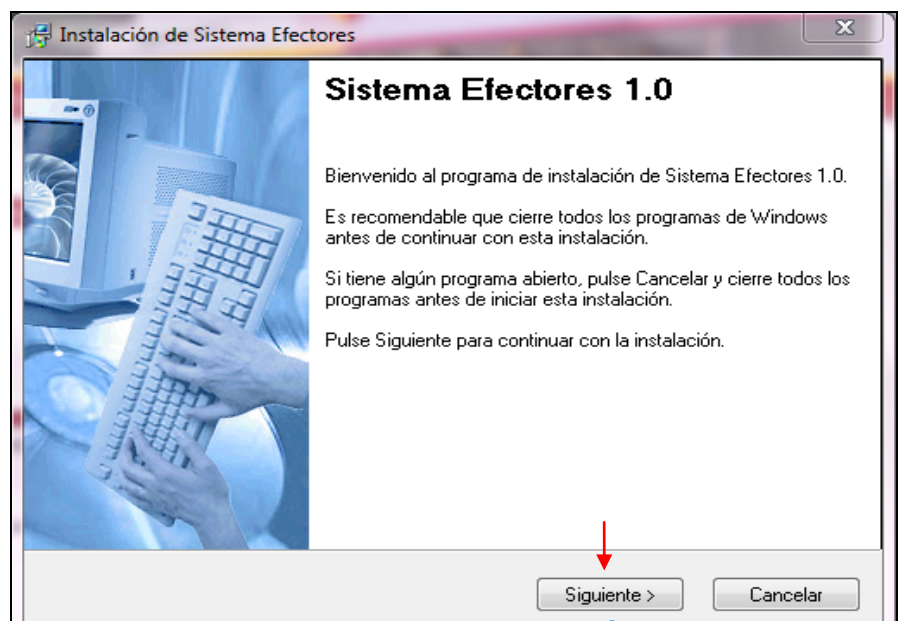

**9 >** Dentro del proceso de instalación, aparecerá la pantalla que se muestra a continuación la cual deberá tildar la opción **""Crear Acceso**  Directo", a los efectos de crear un ícono en el Escritorio de su pc con el logo del Instituto.

#### Manual Nº 1 **Unidad de Desarrollo e Innovación** INSSJP

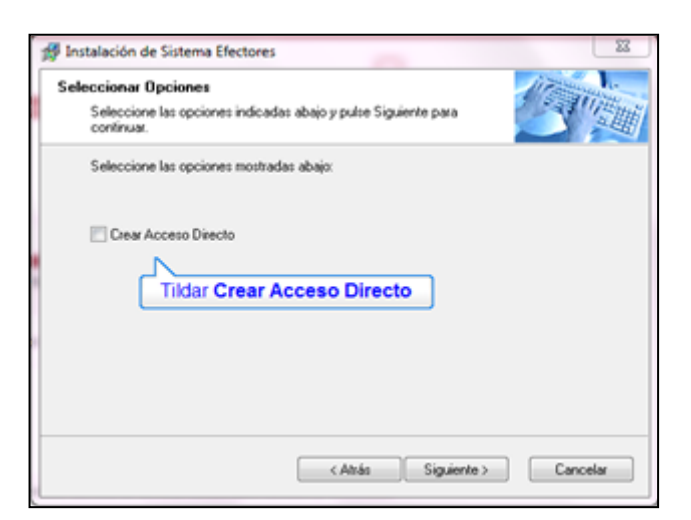

**10 >** Una vez finalizada la instalación, el Sistema de Efectores se encontrará Instalado en su Ordenador.

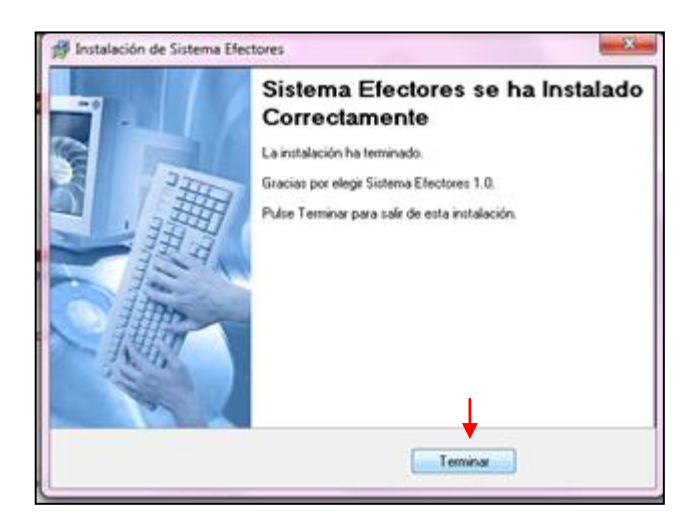

Luego, descargado el software, deberá actualizar a la versión 1.2.5 en todos los casos. Para ello deberá dirigirse al Link:

- **[www.pami.org.ar;](http://www.pami.org.ar/)**
- **Prestadores>**
- **Sistema INSSJP>**
- **Sistema de Envió De Información>**
- **Software Efectores>**
- **Descarga del Software>**
- **Actualización y componentes;**

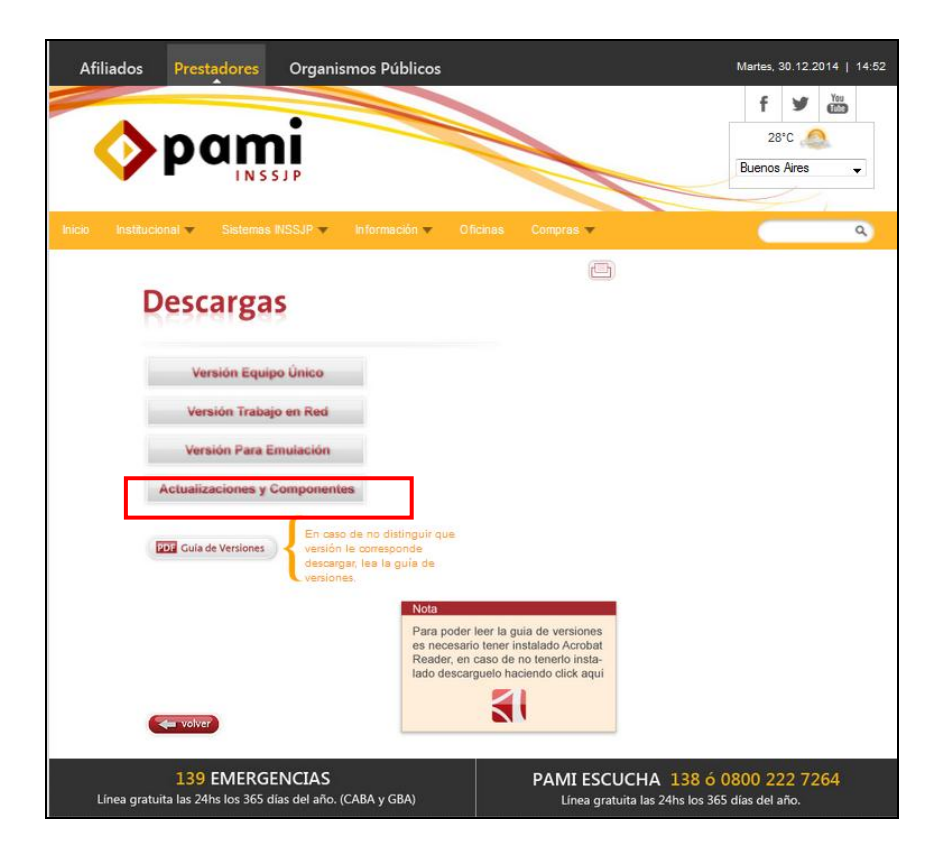

**11 >** Posteriormente, deberá descargar la **Versión 1.2.5**. Una vez descargado el archivo, podrá ejecutarlo haciendo doble clic sobre el archivo, y presionando siempre el botón siguiente hasta finalizar la instalación.

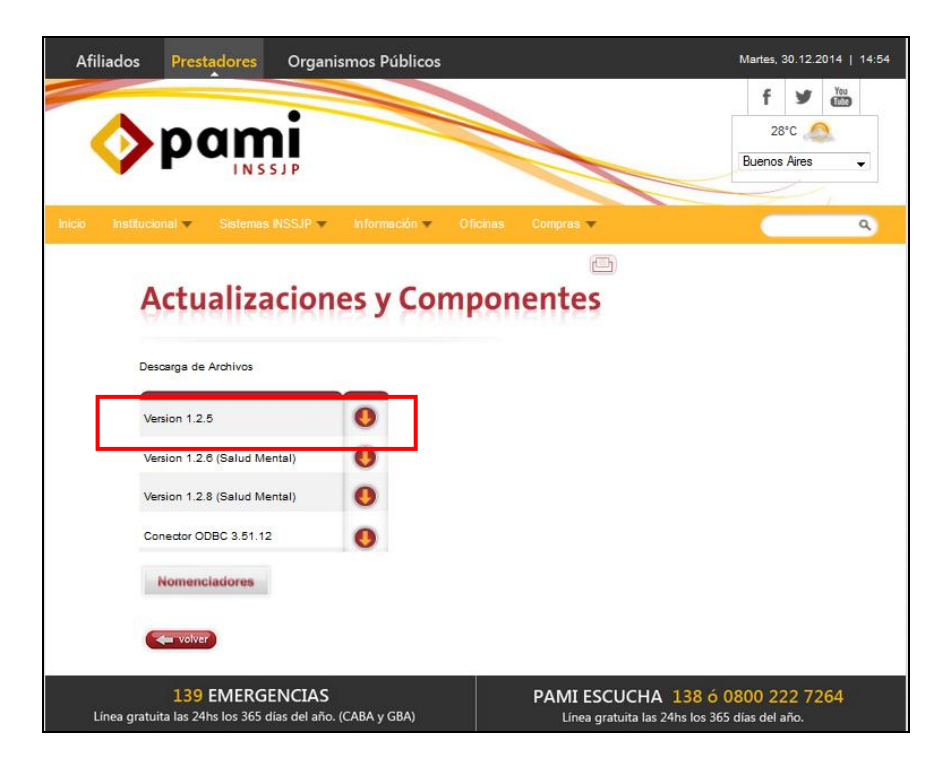

**12 >** Por último, tendrá que ingresar al Sistema de Efectores haciendo doble clic sobre el ícono que observa en el escritorio de Windows.

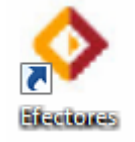

En la solapa **"Acerca de"** podrá confirmar que la aplicación fue actualizada correctamente, para lo cual deberá leer en la pantalla "Versión 1.2.5".

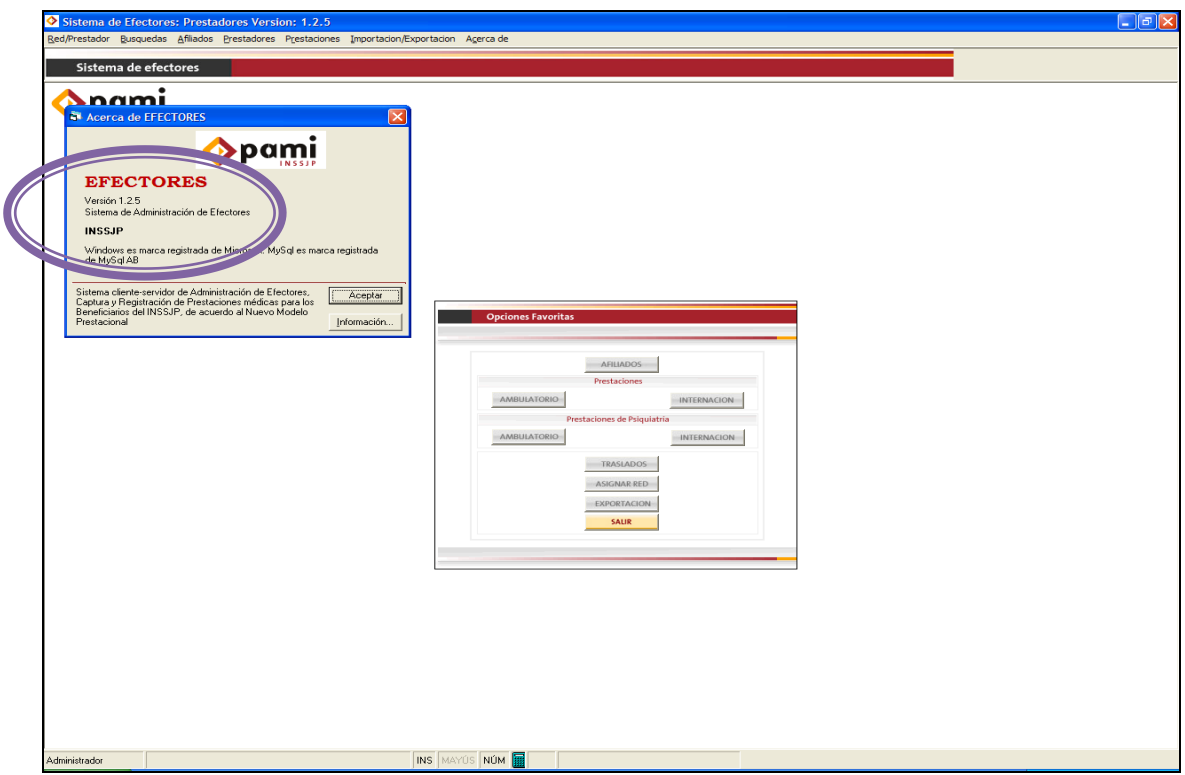

**14 >** Finalizados los pasos anteriores, ya se encuentra en condiciones de comenzar la carga de sus prestaciones en el Sistema de Efectores.

#### <span id="page-17-0"></span>**V. INGRESO DE DATOS EN EL SISTEMA DE EFECTORES**

#### **CARGA DE CONSULTAS MÉDICAS**

**1 >** Antes de comenzar con la carga de las prestaciones efectuadas en el Sistema de Efectores, deberá realizar el alta del prestador; para ello, en la pantalla inicial, tendrá que seguir la siguiente ruta:

> Prestadores

> Prestadores

> Prestadores

> Tipo de prestador: individual

> Seleccionar Profesional/red: Botón Nuevo

Se encontrará en la pantalla que se muestra a continuación, en la cual deberá completar todos los campos obligatorios cuyo título se encuentra en color celeste. Luego de cargar los datos requeridos, deberá hacer clic en "Aceptar" y se le remitirá a la pantalla Nuevo Prestador.

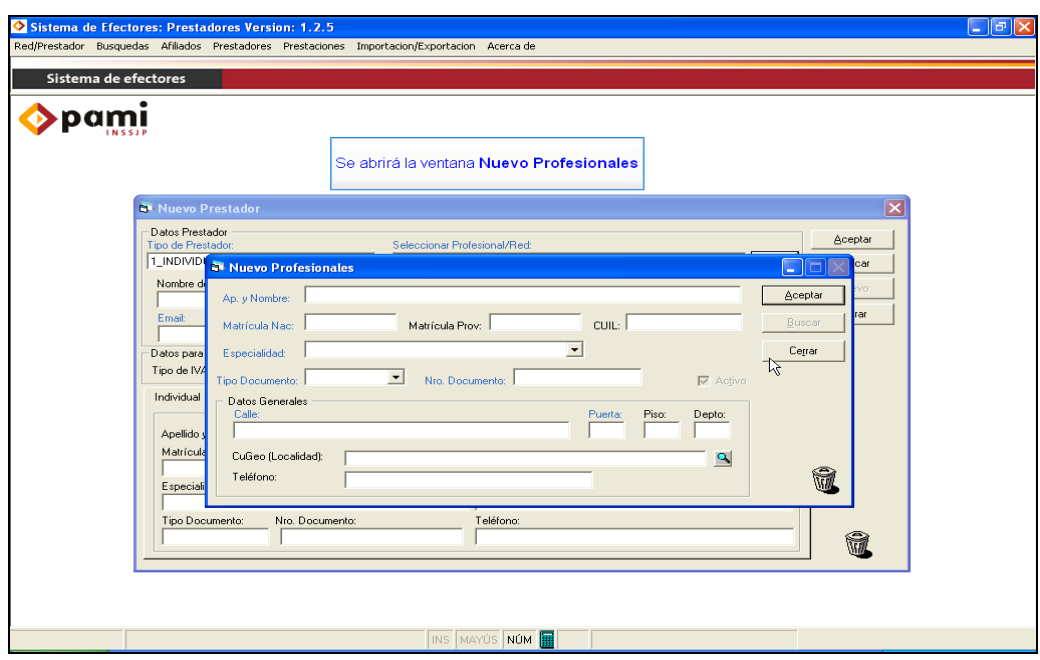

**2 >** En la pantalla principal de **Nuevo Prestador** deberá tildar la opción **"Es Med. Cabecera"** y completar los datos que se observan en la siguiente imagen:

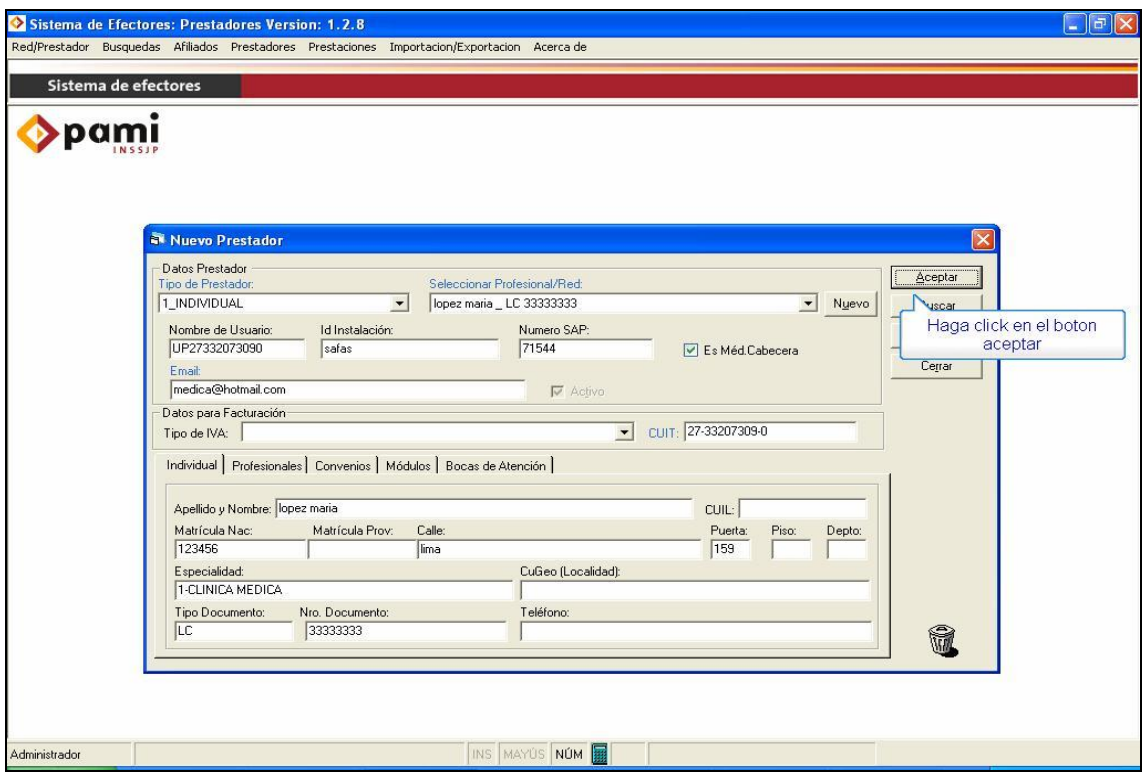

Los campos **Nombre de Usuario** e **ID Instalación** *no son datos obligatorios para continuar con la carga*, pero *sí son imprescindibles para poder efectuar la exportación del archivo de datos* que deberá transmitirse a través del sitio web del Instituto.

**NOTA: El Nombre de Usuario se obtiene en el sitio web del Instituto [www.pami.org.ar](http://www.pami.org.ar/) mediante la ruta anteriormente mencionada (ver sección II "Solicitud de Usuario" para mayor detalle)**

**Con respecto al ID de Instalación, el mismo deberá obtenerse una vez que se le haya otorgado un usuario y contraseña ingresando al sitio web del Instituto [www.pami.org.ar](http://www.pami.org.ar/) mediante la ruta anteriormente mencionada (ver sección III "Obtención de Id de Instalación" para mayor detalle)**

Luego de completar los datos obligatorios, deberá hacer clic en **"Aceptar"** para habilitar las pestañas que se encuentran en la parte inferior de la ventana y proceder a cargar los datos allí requeridos.

NOTA: Las pestañas **Individual** y **Profesionales** se cargarán automáticamente luego de hacer clic en **"Aceptar"**. Por lo que solo resta completar las solapas de **Módulos** y **Boca de Atención**.

Página 19 de 45

**3 >** Dentro de la pestaña **Módulos** deberá realizar un clic en **"Nuevo"**; se abrirá una ventana llamada **Nuevo Módulo Prestador**, donde deberá seleccionar el módulo MÉDICO CABECERA.

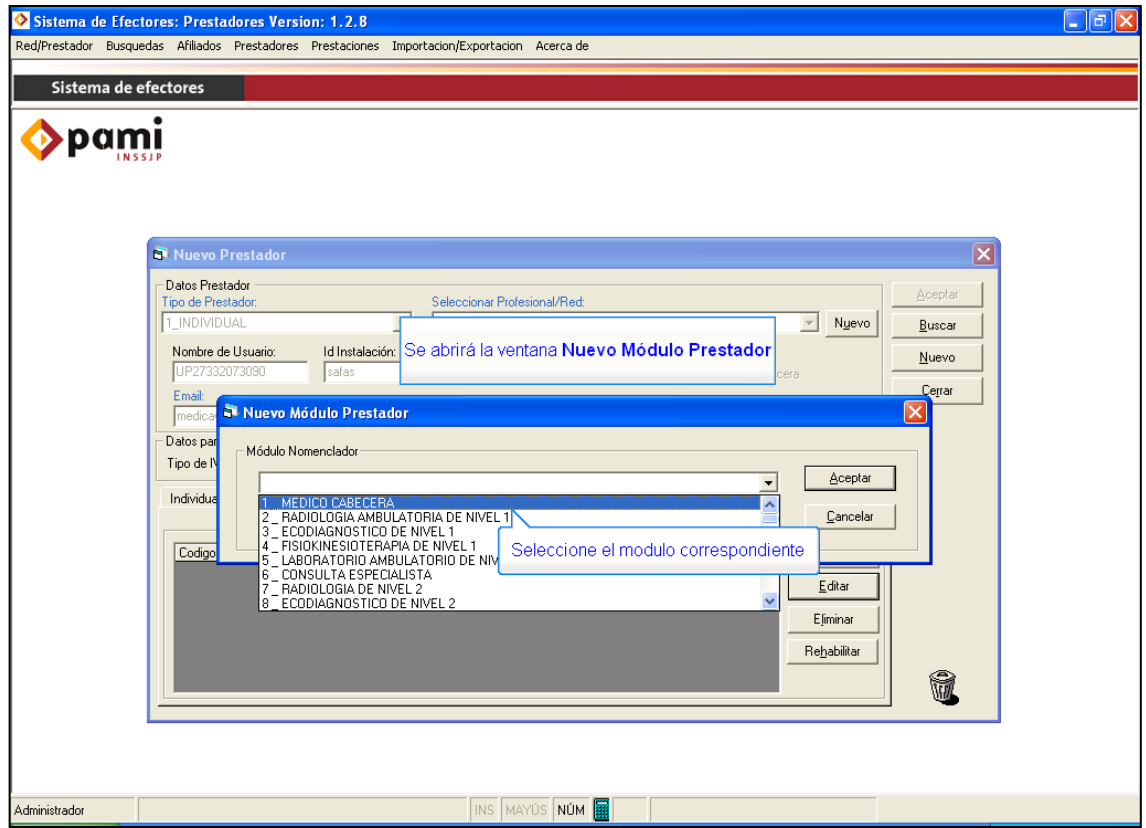

**4 >** En la pestaña Bocas de Atención deberá realizar un clic en el botón "Nuevo", se abrirá la ventana "Nueva boca de atención de un prestador", en la que deberá cargar todos los datos referidos al lugar físico en donde se realizan las prestaciones. Únicamente se completarán los campos obligatorios cuyo título se encuentra en letra celeste.

El campo **ID. Boca At.** Sirve para identificar las diferentes bocas de atención, por lo que le permite a los prestadores que poseen más de una identificarlas. Por lo tanto, en este campo deberá completar con un número aleatorio que identifique a cada una de ellas (v.gr. 01, 02, 03, etc.).

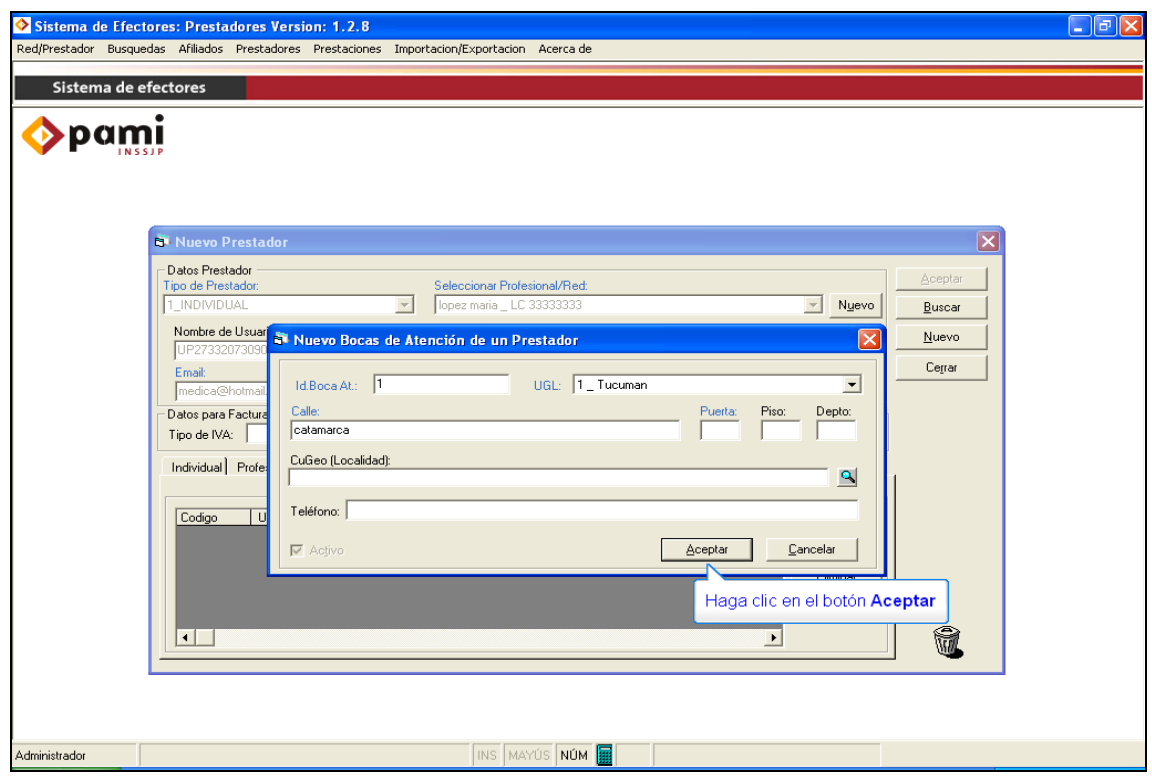

En el campo **UGL**, deberá desplegar la flecha y seleccionar la Unidad de Gestión Local a la que pertenece. En el campo **Calle** deberá completar con domicilio y en **Puerta** con el número de la altura.

**NOTA:** *El alta del prestador en el sistema se realizará por única vez, al utilizar el software por primera vez. Posteriormente sólo será necesario seleccionar al prestador en la opción Red/Prestador que se observa en la barra superior de la aplicación.*

**5 >** Una vez terminada la carga del prestador en el sistema, deberá dirigirse a:

- > Red/Prestador
	- > Asignar red/prestador

Se abrirá una ventana como la que se muestra a continuación, en la que el usuario podrá seleccionar el prestador y la boca de atención correspondiente. Asimismo, haciendo clic en la opción **"Predeterminado"**, podrá indicarle al sistema que utilice siempre al prestador seleccionado.

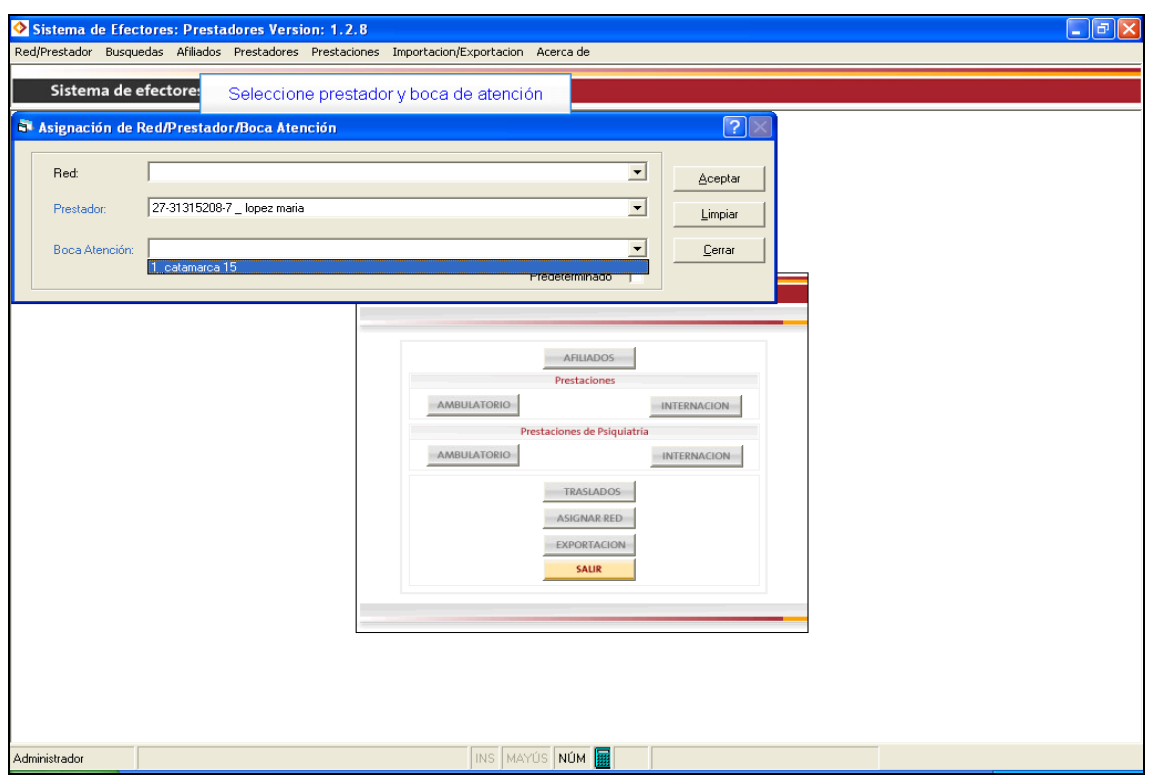

#### **CARGA DE LAS ATENCIONES**

**6 >** Para realizar la carga de las prestaciones ambulatorias, el usuario deberá usar la siguiente ruta:

- > Prestaciones
	- > Prestaciones > Ambulatorias

Allí podrá observar la siguiente pantalla:

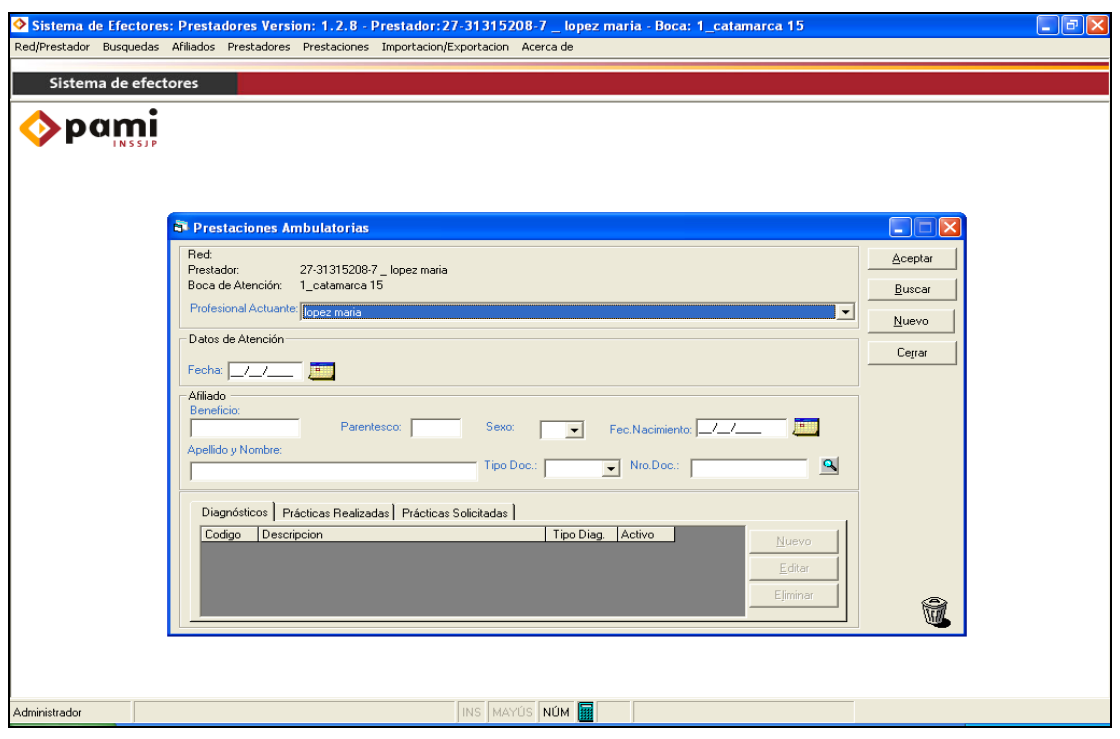

Una vez allí, lo primero que deberá hacer es seleccionar el profesional actuante desplegando la flecha, y luego completar el resto de los campos obligatorios. En el caso de los Médicos de Cabecera, el profesional actuante siempre será el mismo médico.

Para completar la **fecha** en "Datos de Atención" existen dos posibilidades:

- **1.** Ingresarla manualmente
- **2.** Hacer clic sobre el calendario que se encuentra a la derecha del campo, y seleccionar la fecha de atención.

Para la carga del **afiliado** también existen dos posibilidades:

- **1. Carga manual:** El Usuario deberá completar cada uno de los datos del afiliado, y si éste ya se encuentra en la base de datos el sistema le advertirá que ya existe un beneficiario con ese número de Beneficio.
- **2. Carga automática:** el Usuario deberá hacer clic sobre la lupa que se encuentra a la derecha de "nro. Doc." Se abrirá una ventana cuyo título es **Búsqueda de afiliados**, en la misma se deberá filtrar por cualquier criterio de búsqueda y luego cliquear en Buscar. Si se encuentra cargado en la base de datos el Afiliado, va a aparecer una fila con los datos del afiliado, el prestador deberá cliquear sobre el mismo y luego presionar en el botón "Seleccionar". De esta manera lo remitirá a la ventana principal de Prestaciones Ambulatorias. Esta opción sólo es válida para el caso que en el Sistema este importado un padrón nominal de afiliados. Si aún teniendo un padrón importado, el número de

beneficio que usted busca no se encuentra, podrá cargarlo manualmente y dicho afiliado quedará registrado en la base de datos para próximas atenciones.

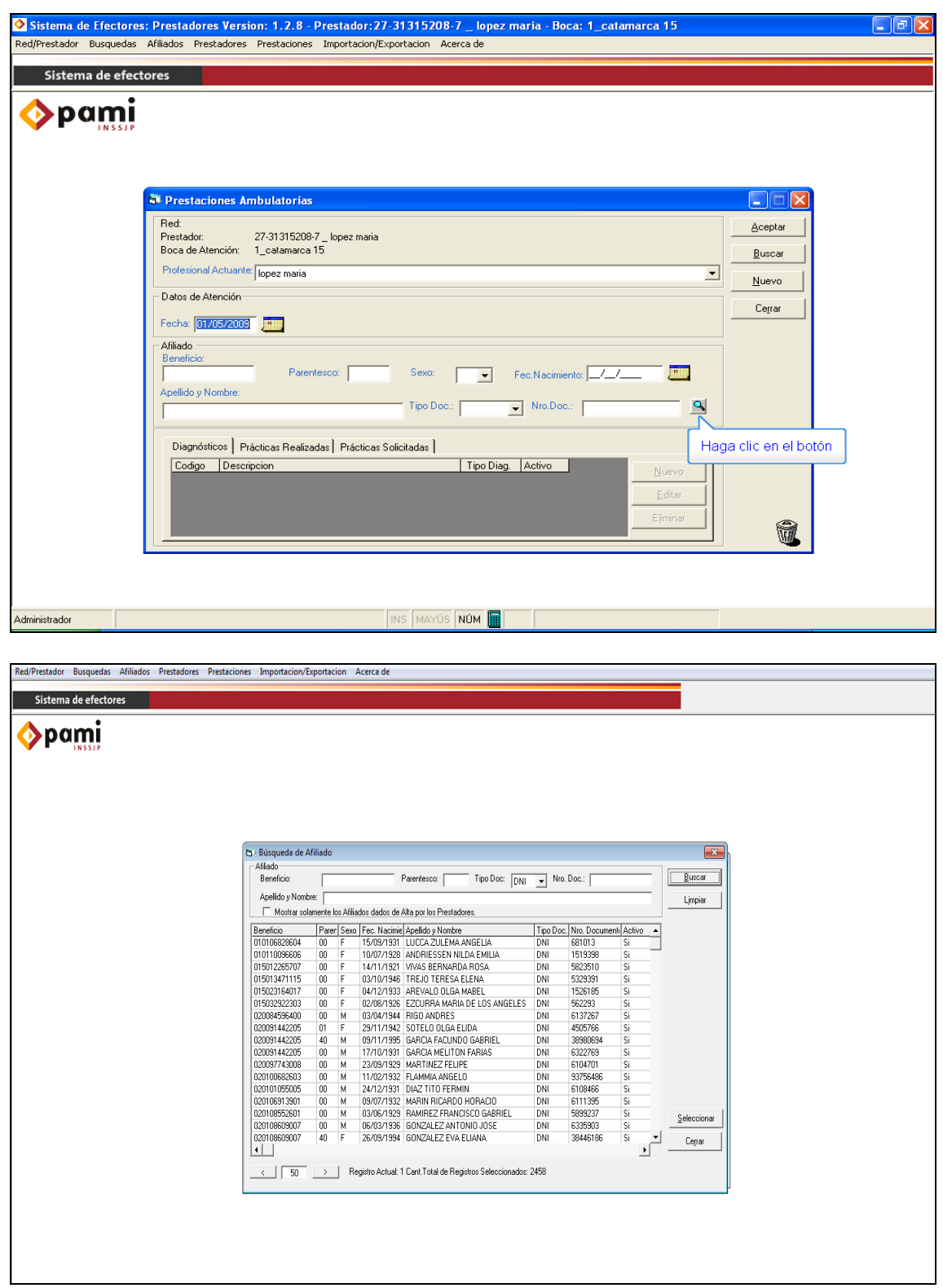

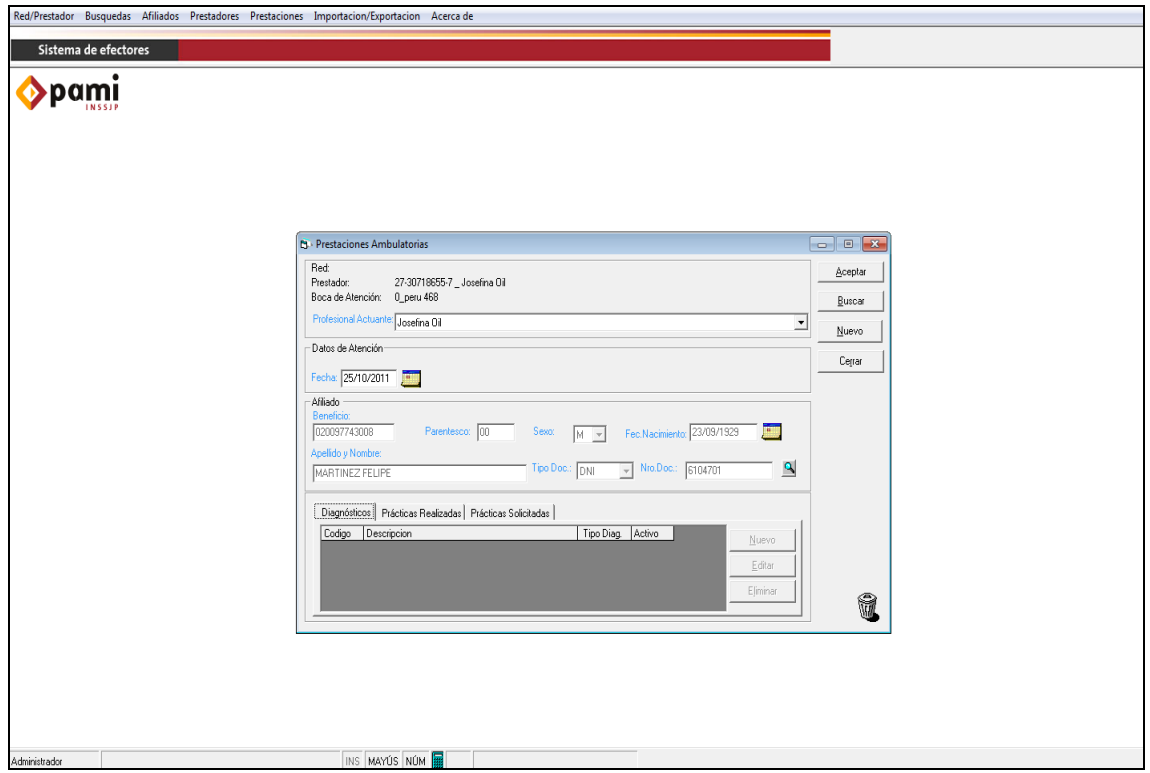

Una vez cargados todos los datos, deberá cliquear sobre el botón **"Aceptar"**; de esta forma se habilitarán las 3 pestañas inferiores. Solamente es **obligatoria** la carga de las pestañas *"***Diagnósticos"** y **"Prácticas Realizadas"**; la consignación de los datos en la solapa **Prácticas solicitadas** actualmente es optativa.

**7 >** En la pestaña **"Diagnósticos"**, deberá cargarse el diagnóstico o motivo de la consulta con el que el afiliado ingresa a realizarse la prestación. Es obligatorio la carga de, al menos, un diagnóstico o motivo de consulta. La codificación utilizada es la Clasificación Internacional de Enfermedades (CIE 10).

Para ello, deberá hacerse clic sobre la opción **"Nuevo"**, lo que abrirá una ventana llamada **"Diagnósticos"**.

Si el usuario conoce el código de diagnóstico podrá cargarlo manualmente y la descripción se completará de forma automática.

Otra manera es completar en la descripción con alguna palabra clave del diagnóstico, presionar sobre la lupa de la derecha y luego sobre la flecha, de esa forma se desplegará un menú con todos los diagnósticos que contengan la palabra escrita para que el usuario pueda seleccionar el más conveniente. De esta manera se auto completará el código de la descripción seleccionada.

Luego deberá presionar el botón **"***Aceptar***"**

Página 25 de 45

#### Manual Nº 1 **Manual Nº 1** Unidad de Desarrollo e Innovación INSSJP

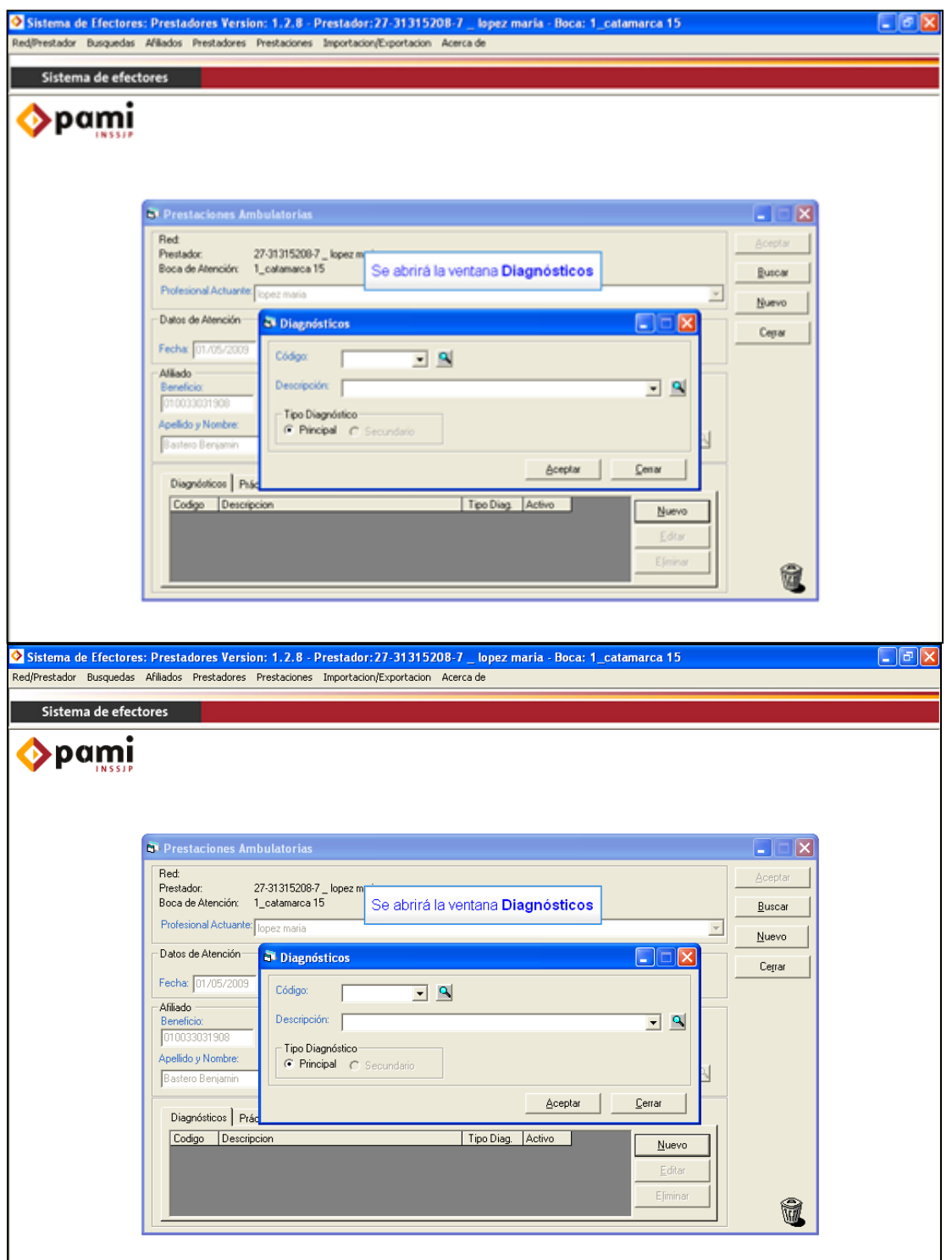

#### Manual Nº 1 **Manual Nº 1** Unidad de Desarrollo e Innovación INSSJP

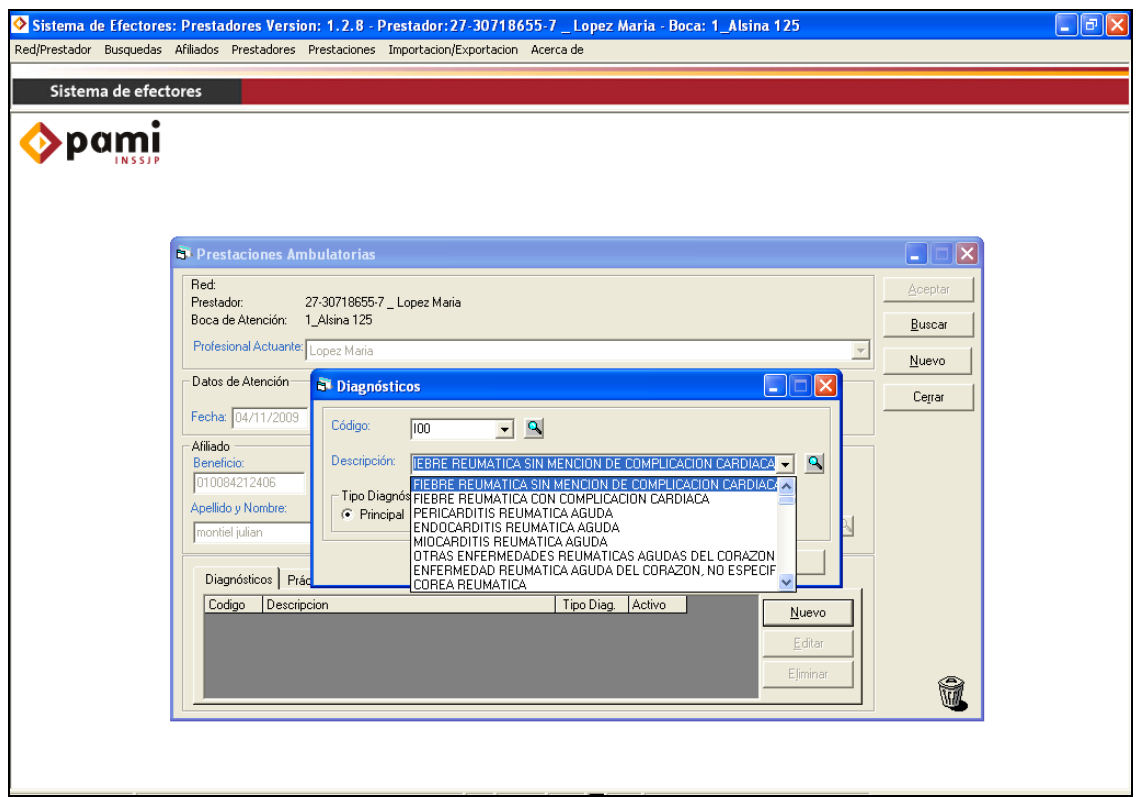

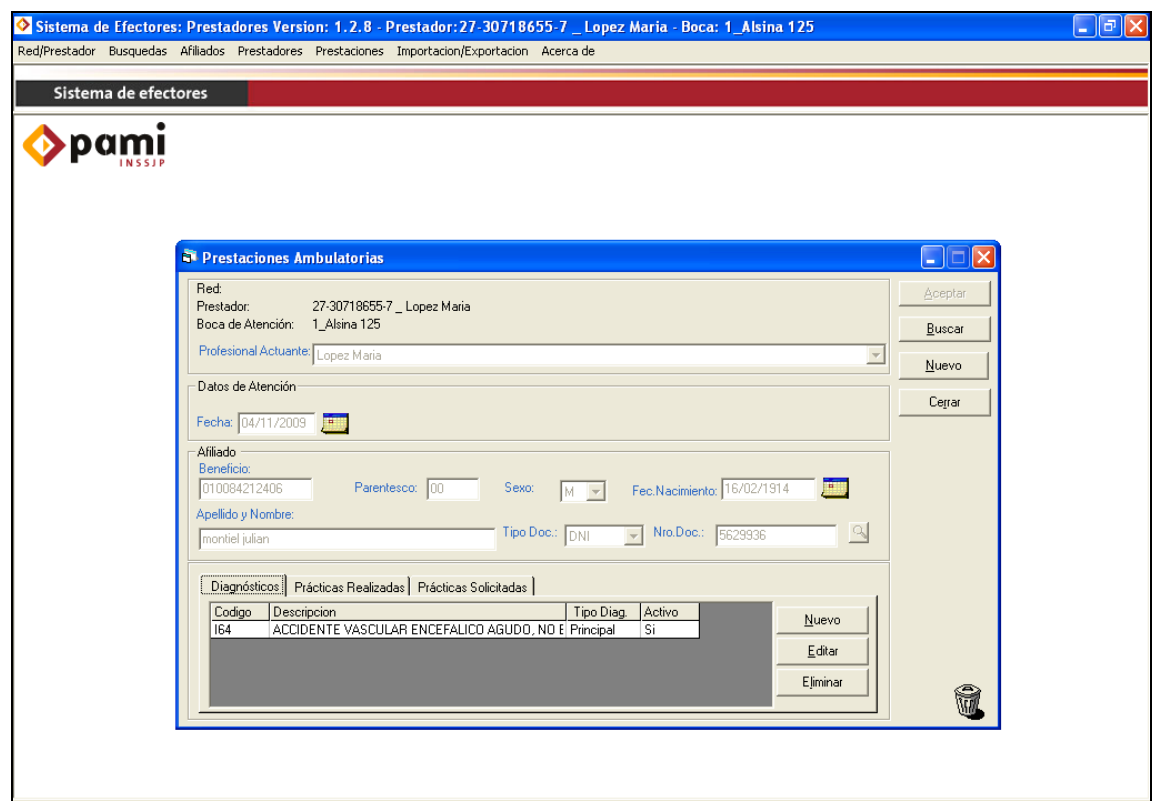

**8 >** En la pestaña **"Prácticas Realizadas"** deberá informarse las consultas médicas atendidas. Para ello, una vez posicionados sobre la pestaña, deberá cliquear sobre el botón **"Nuevo"** y se abrirá una pantalla como la que se muestra a continuación:

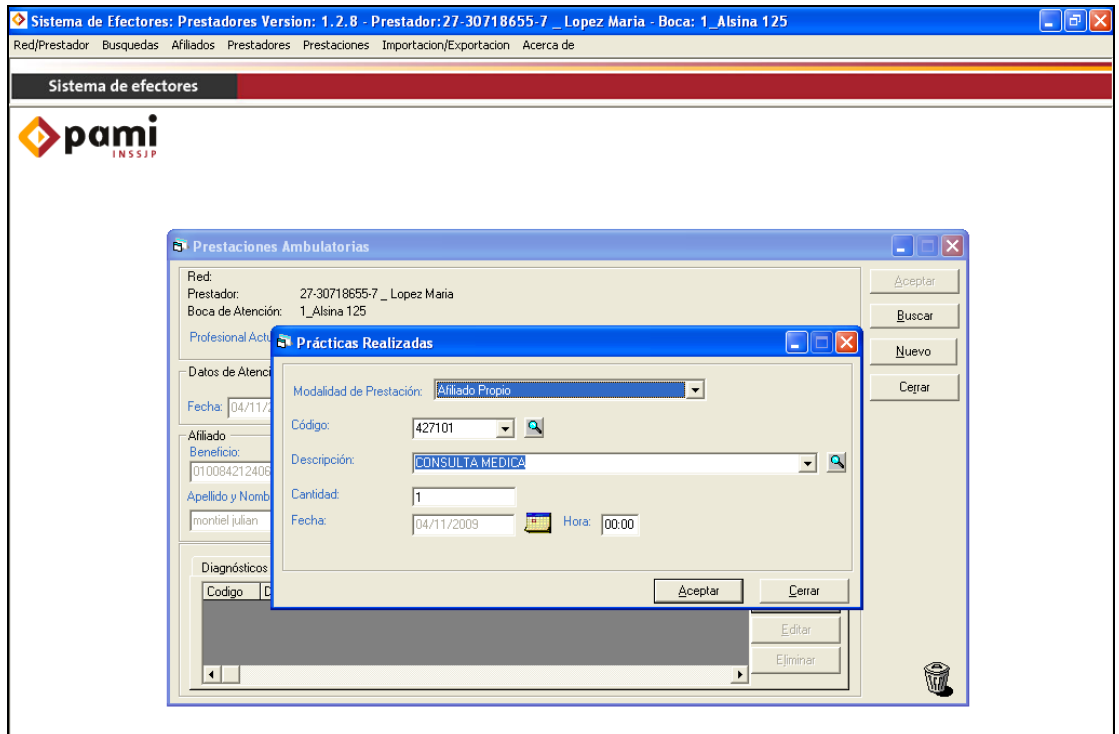

En el campo **"Modalidad de Prestación"**, el prestador deberá seleccionar la opción **"Afiliado Propio"**, en la mayoría de los casos, excepto que se trate de un afiliado que no pertenezca a su cápita. De ser así, el afiliado deberá tener una Orden de Prestación emitida por la UGL y la opción a seleccionar será **"Por orden de Prestación"**; seleccionando esta opción será obligatoria la carga del número de la OP.

En el campo de código usted deberá ingresar el código de la práctica realizada. En el caso de los Médicos de Cabecera se entiende como práctica realizada la consulta médica. El código utilizado para la consulta médica en consultorio es el **427101,** luego de eso presione la lupa que se encuentra a la derecha de manera que se complete la descripción, que en este caso será **"Consulta Médica".**

Luego de cargar todo los ítems debe proceder a cliquear en el botón **"***Aceptar***"** de manera que los datos queden guardados.

*De esta manera queda ya cargada la atención a este afiliado. Esta misma carga deberá realizarla a todos los afiliados atendidos durante el período.*

*Una vez cargadas todas las atenciones del mes, el prestador estará en condiciones de exportar el archivo que, una vez generado, deberá subir a la página Web de PAMI*.

#### <span id="page-28-0"></span>**VI. EXPORTACIÓN DE DATOS**

La exportación de los datos deberá realizarse una vez al mes, cuando se encuentre finalizada la carga de todas las atenciones. Cabe aclarar que la carga de las atenciones podrán realizarse con la periodicidad deseada (diariamente, semanalmente o mensualmente), las mismas se guardarán en la base de datos del sistema para luego ser exportadas.

Una vez cargadas todas las prestaciones estará en condiciones de generar el archivo del mes con toda la información cargada.

Para proceder a la exportación de los datos deben seguirse los siguientes pasos.

> Importación/Exportación

> Efectores

> Exportaciones

> Información de efectores

O bien dirigirse a través del botón **"Exportación"** desde el cuadro de Opciones **Favoritas** 

Se abrirá la siguiente ventana:

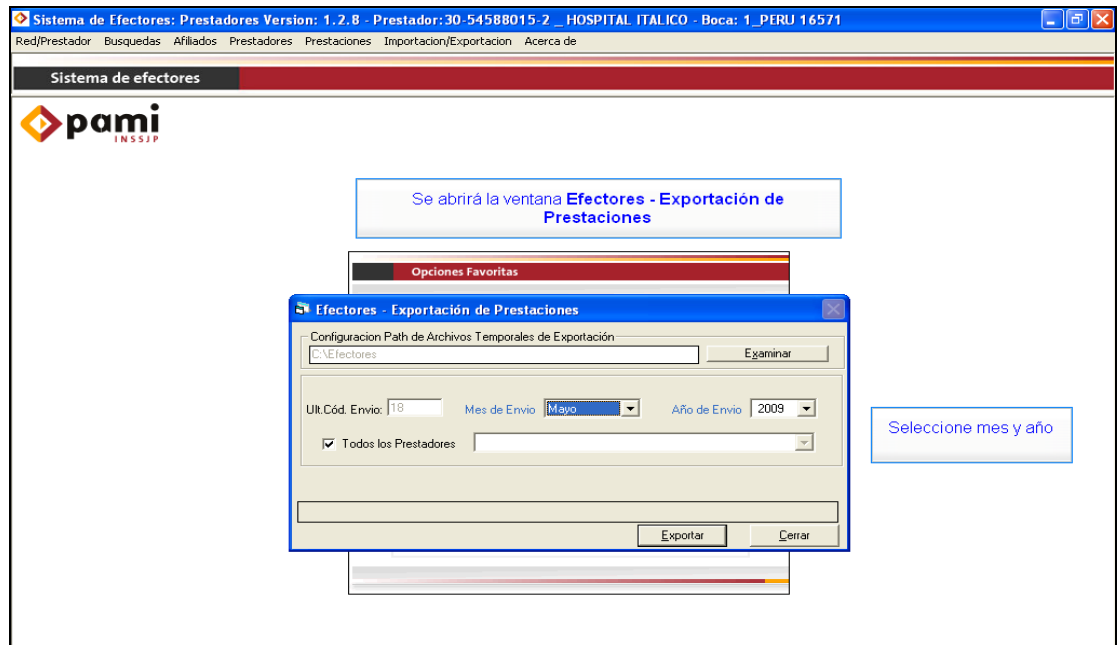

Allí deberá seleccionar el mes y año correspondiente al envío que desea realizar. Luego, deberá seleccionar el prestador tal como lo muestra la pantalla siguiente, o en su defecto tildar todos los prestadores en caso de ser el único prestador cargado dentro del Sistema Efectores.

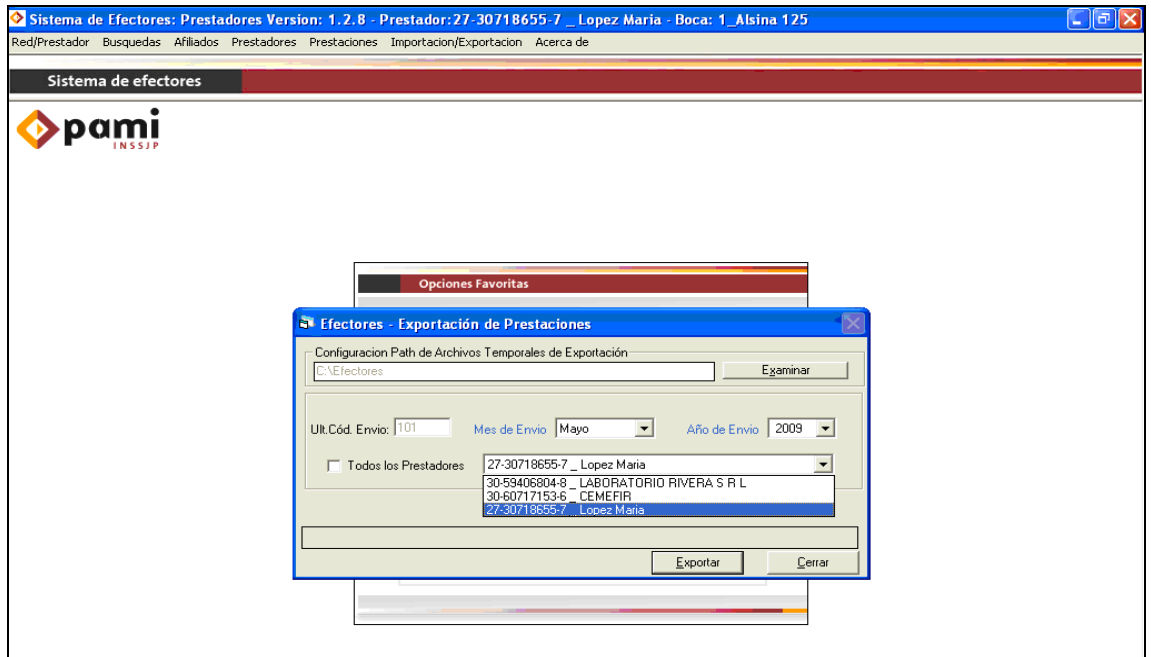

Por último deberá presionar el botón **"***Exportar".* Una vez terminada la exportación se generará el archivo que siempre será formato .rar en la siguiente ruta C:\Efectores\Aplicacion Exportaciones.

*Es importante remarcar que el archivo generado no se trasmite de manera automática una vez que se exportar la información. El mismo se encuentra dentro de su computadora y es necesario enviarlo según lo expuesto a continuación.*

*NOTA: para que el archivo .rar se genere, deberá tener instalado en su PC el programa Winrar, el cual permite la compresión de archivos de gran tamaño. En caso necesario podrá descargarlo desde [www.winrar.com](http://www.winrar.com/) en su versión gratuita.*

#### <span id="page-30-0"></span>**VII. ENVÍO DE INFORMACIÓN**

En primer lugar, cabe destacar que para acceder correctamente al Sistema Interactivo de Información, deberá ingresar con cualquier de los navegadores que a continuación detallamos:

- Mozilla Firefox.
- Google Chrome.

Para subir el archivo a la Web debe ingresar a la pagina: www.pami.org.ar y seguir la ruta:

>Prestadores

>Sistema INSSJP

> Sistema Interactivo de Información

Una vez allí deberá ingresar su nombre de usuario y su contraseña personal y hacer clic en el botón "ingresar".

Diríjase ahora al menú **Efectores** y a continuación seleccione la opción **"Subir Archivos"**.

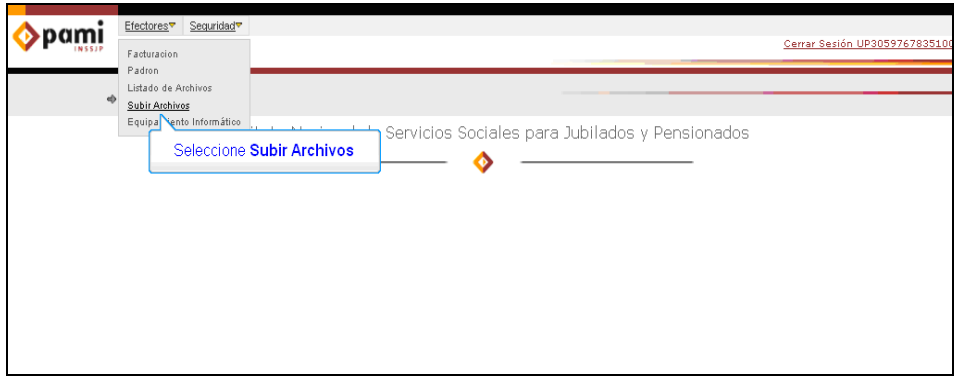

Para realizar la transmisión de información haga un clic en el botón examinar. De esta manera, buscará el archivo que debe enviar. Por defecto el sistema guardará todos los archivos en el mismo directorio: C:\Efectores\Aplicacion Exportaciones; por lo cual deberá ir a buscarlo allí.

Una vez seleccionado el archivo, deberá hacer clic en el botón **"Abrir"**, y luego en **"Enviar"**.

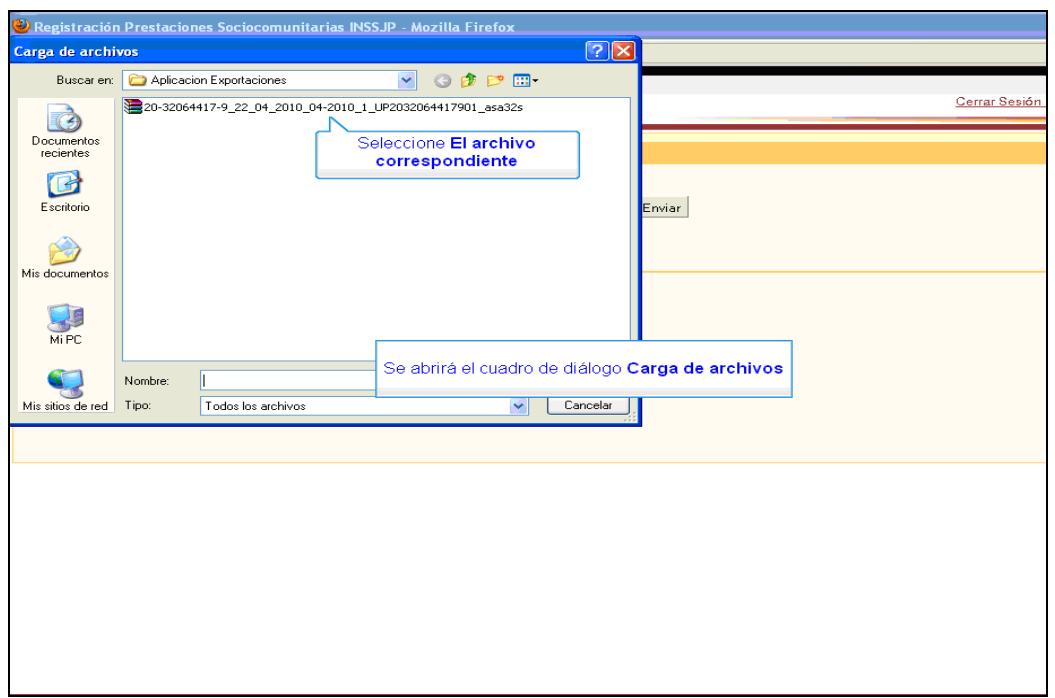

Una vez enviado el archivo podrá chequear el estado del mismo en la opción: **> Efectores.** 

**>Listado de archivo.**

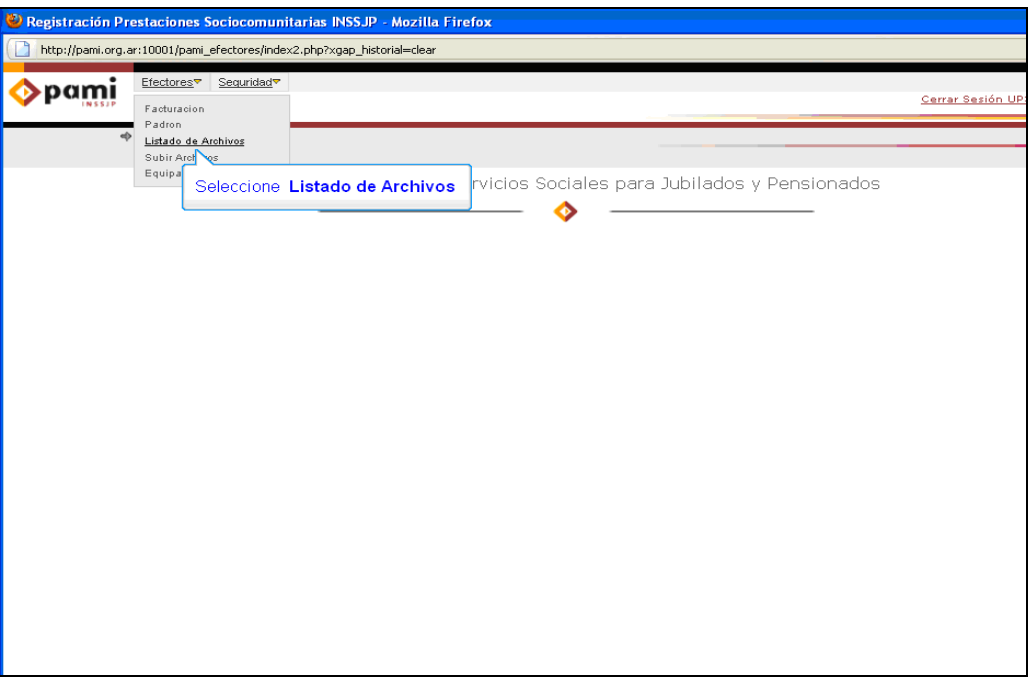

En dicha pantalla le figurarán todos los archivos enviados y su correspondiente estado:

> ERROR EN PROCESO ERROR EN UPLOAD PENDIENTE PROCESADO, ACEPTADO PROCESADO, FUERA DE TÉRMINO PROCESADO, SIN DETERMINAR MR PROCESADO, SIN PRÁCTICAS PROCESANDO RECHAZADO

Cabe destacar que actualmente es capaz de verificar y controlar toda su información enviada mediante el Sistema Interactivo de Información de varias maneras diferentes, como la generación de un archivo de Excel, un Resumen cuantitativo y un detalle cualitativo.

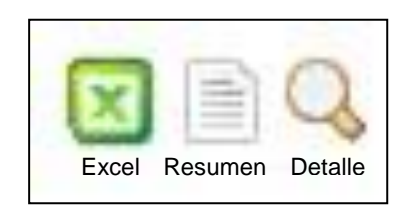

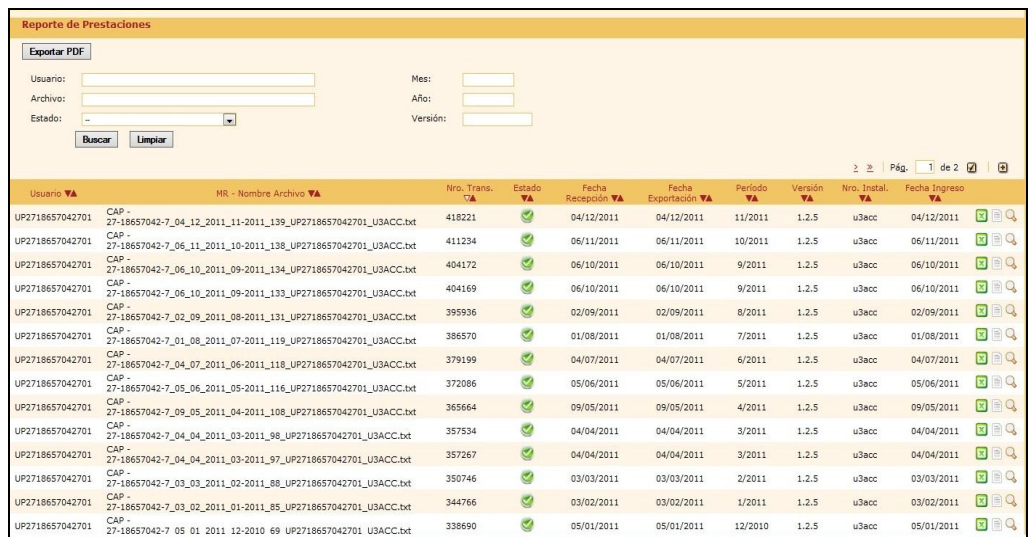

La primera de ellas consistirá en generar un archivo en formato de Excel, haciendo un clic sobre el icono de Excel, el cual contendrá toda su información enviada del archivo seleccionado.

Asimismo, para chequear la información enviada podrá ingresar al botón "**Resumen**", alojado sobre el margen derecho de la pantalla. Allí, podrá visualizar las cantidades de ambulatorios y su respectiva cantidad de prácticas y diagnósticos, de manera cuantitativa

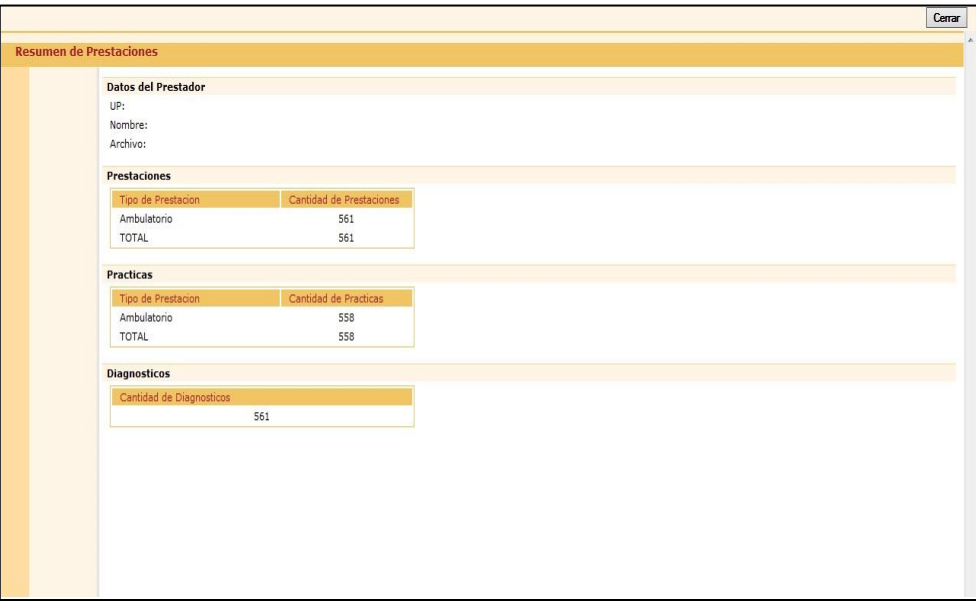

De igual manera podrá visualizar ingresando en el botón "**Detalle**" el listado de beneficiarios informados con su respectiva práctica realizada y diagnóstico, de manera cualitativa.

#### <span id="page-34-0"></span>**VIII. GENERACIÓN DE PADRÓN**

**En principio solo podrán acceder a generar su padrón de afiliados y verificar su monto a Facturar a través del Sistema interactivo de información, todo aquel prestador que pertenezca a una Unidad de Gestión Local incorporada al Nuevo Esquema de distribución de capitas. En caso contrario, podrá solicitar su padrón actualizado a su Unidad de Gestión Local.**

A través del SII los médicos de cabecera pueden generar su padrón de afiliados que luego se importará en el Sistema Efectores para facilitar la carga de las consultas medicas.

Para acceder a la generación de padrones deberá seguir lo pasos que se detallan a continuación:

**1 >** Ingrese a la página del Instituto [www.pami.org.ar](http://www.pami.org.ar/) y siga la siguiente ruta:

 >Prestadores >Sistema INSSJP > Sistema Interactivo de Información

Una vez allí deberá ingresar su nombre de usuario y su contraseña personal y hacer clic en el botón **"Ingresar"**.

**2 >** Diríjase al menú **Efectores**, opción **"***padrón"***,** y luego **"***exportación sistema de efectores".* 

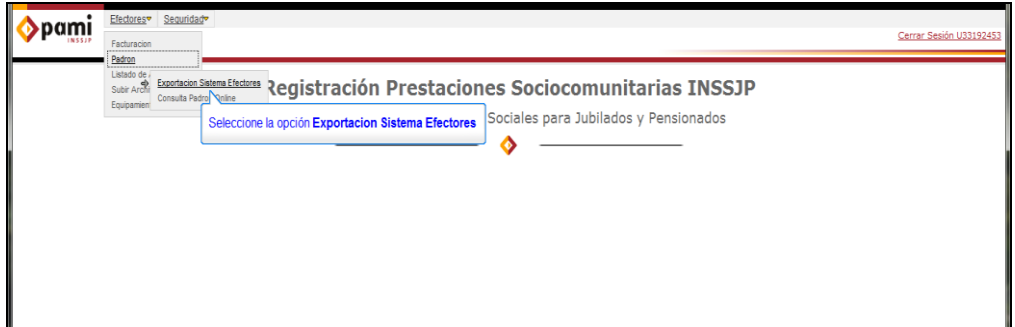

**3 >** Se abrirá una ventana en la cual deberá dirigirse al botón **"Nuevo"**.

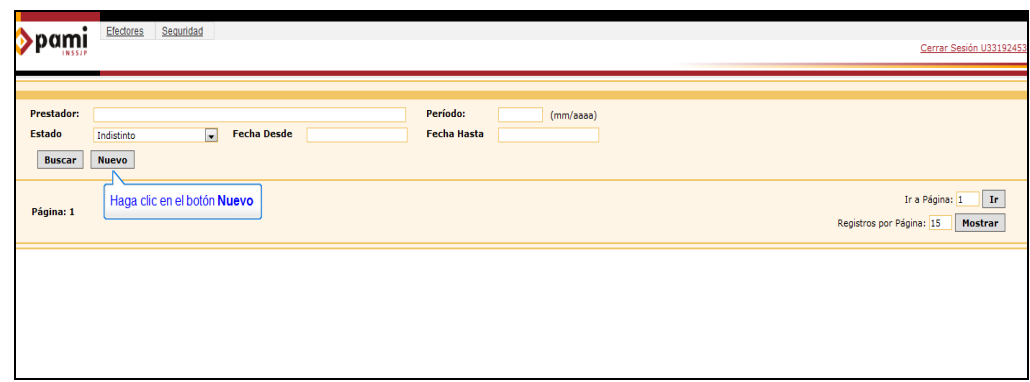

**4 >** Una vez allí, aparecerá automáticamente el nombre del prestador y el periodo para el cual se generará el padrón, luego debe presionar el botón **"Aceptar". (Seleccione Excel: en caso de necesitarlo en ese formato)**

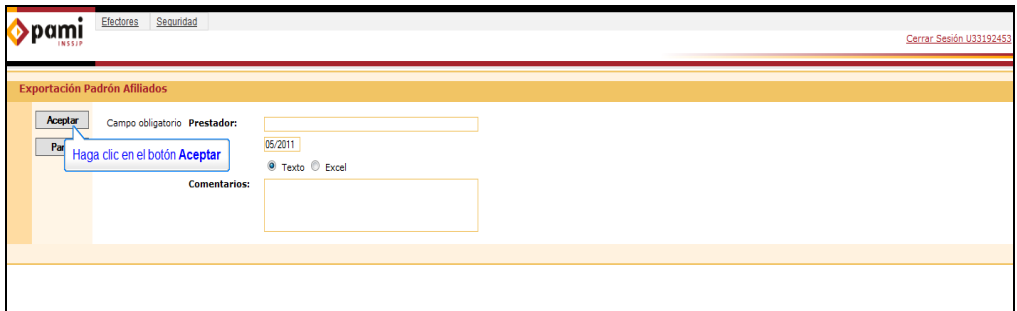

**5 >** Luego deberá cliquear el botón **"**P**anel"** para volver a la pantalla de generación de padrones.

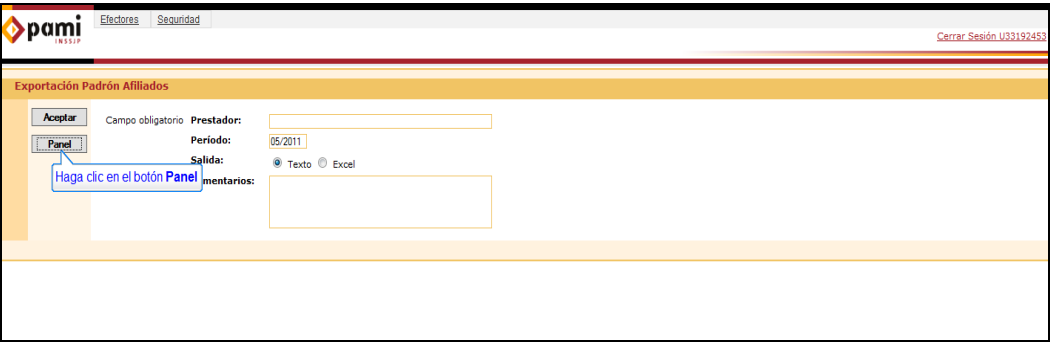

**6 >** El siguiente paso es presionar el botón **"Buscar"** para que aparezcan los procesos de generación de padrón.

**7 >** Una vez cliqueado dicho botón deberá aguardar hasta que el estado se exponga como **"Finalizado Correctamente"**. El archivo en formato .txt ya esta listo para ser importado al Sistema de Efectores.

**8 >** Para ello deberá guardar el archivo en la ubicación que usted desee para luego importar el padrón desde el Sistema de Efectores, haciendo clic sobre el botón derecho del mouse, seleccionando la opción **"Guardar enlace como"**. Una vez guardado deberá seguir los pasos para la importación del padrón.

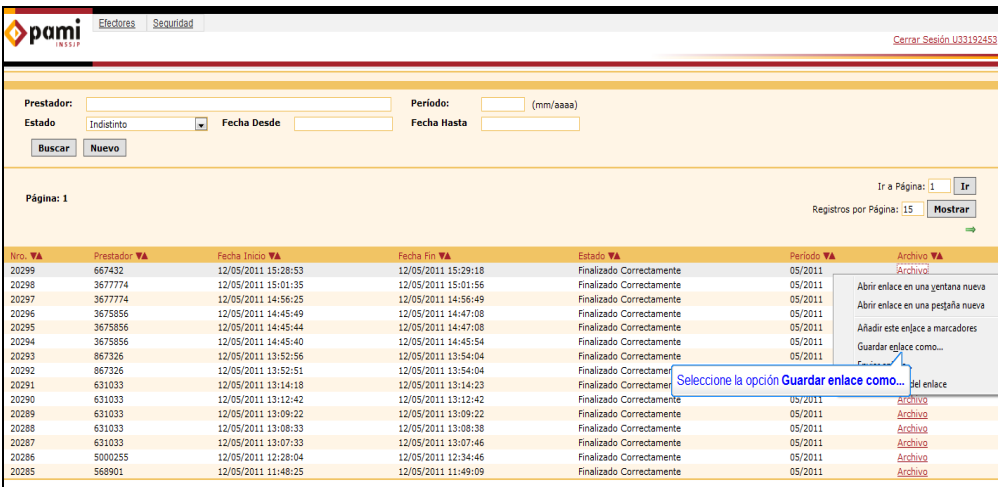

#### <span id="page-37-0"></span>**IX. IMPORTACION DE PADRON**

**1 >** Abra la aplicación Sistema de Efectores, en la pantalla inicial debe seguir la siguiente ruta:

>Importación/Exportación >Efectores >Importaciones >Importación Padrón

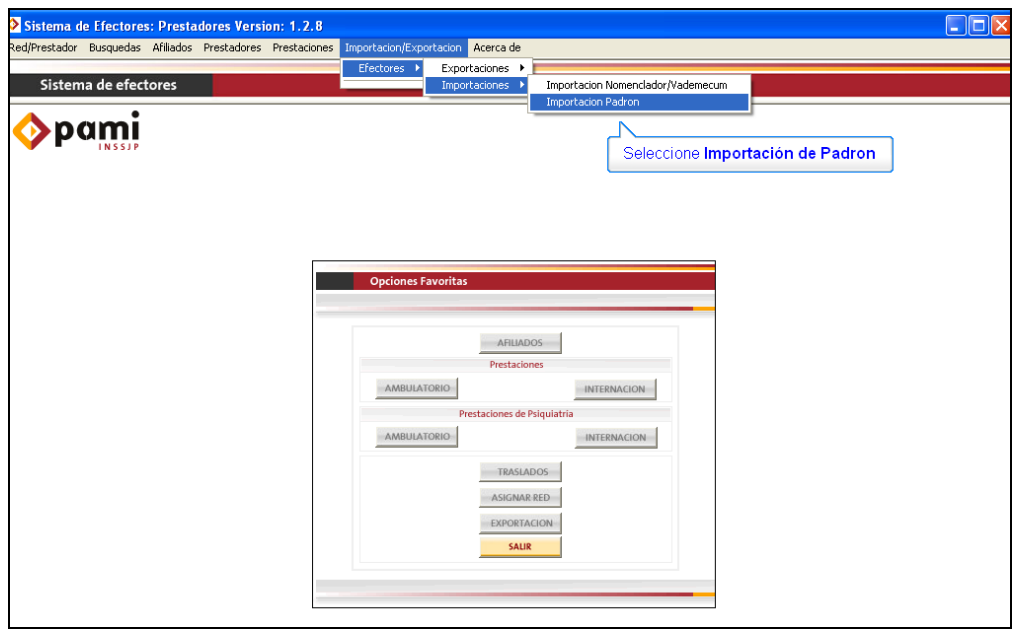

#### **2 >** Haga clic sobre el botón **"Importar"**.

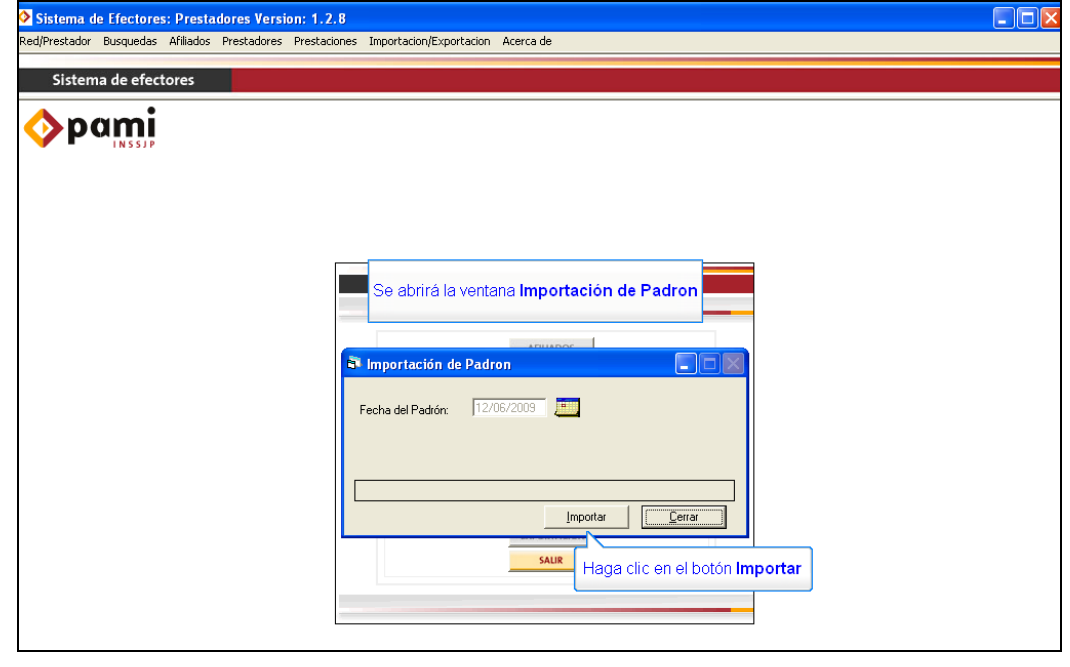

#### Página 38 de 45

**3 >** Se abrirá una ventana en la cual debe indicar donde se encuentra el Padrón en su computadora.

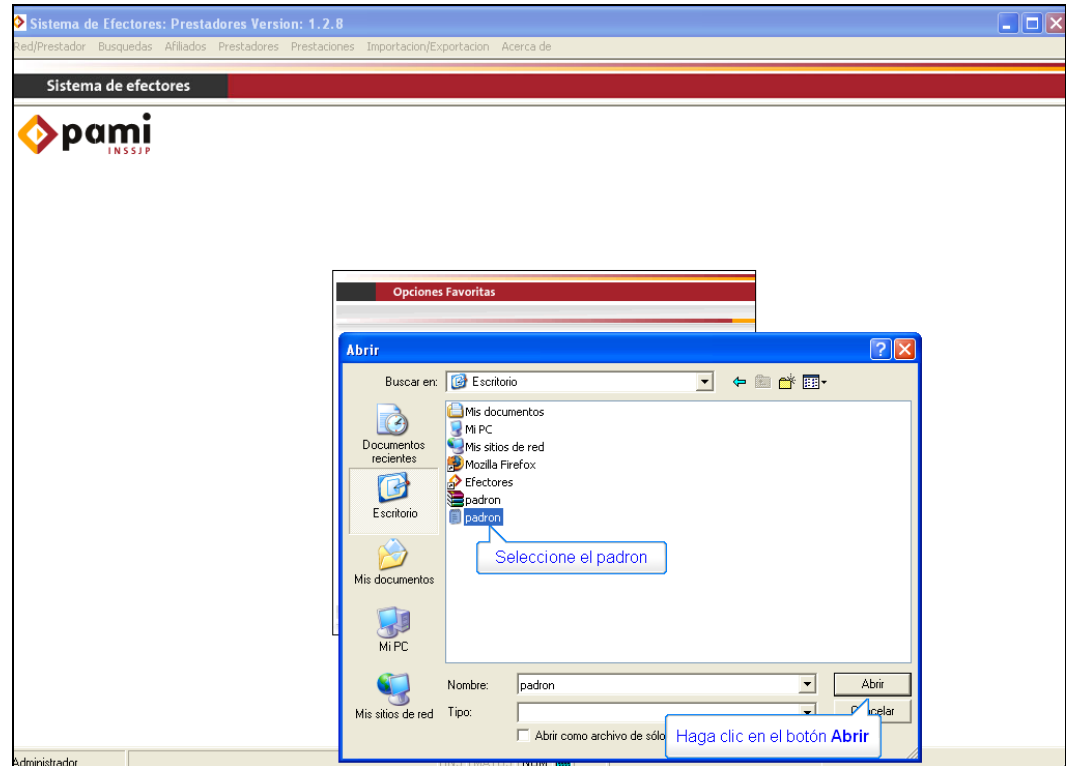

**El archivo a importar debe ser de formato .txt.**

4 > Automáticamente el Sistema comenzará con la importación del Padrón y le avisará si la misma fue realizada con éxito.

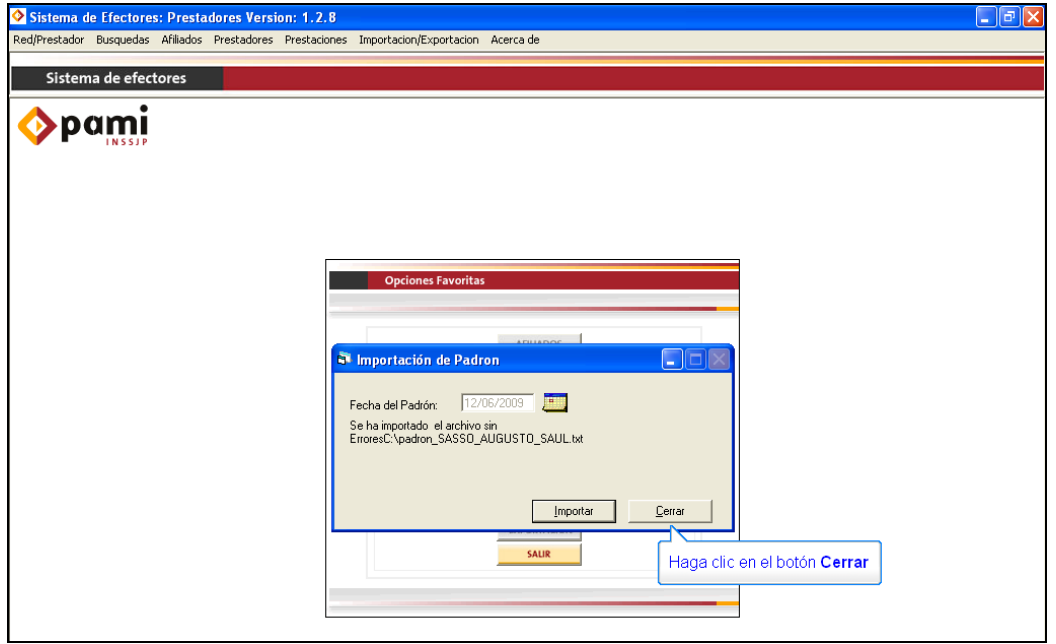

A partir de ese momento su sistema de efectores contará en su base de datos con su padrón actualizado.

**Se recuerda que el archivo generado en el SII representa una nómina de afiliados, el mismo puede no incluir el padrón total a la fecha, debido a las altas y bajas que se producen diariamente en el sector de afiliaciones. El padrón actualizado podrá consultarse en el SII, dicho proceso se detalla en el siguiente apartado.**

#### <span id="page-40-0"></span>**X. CONSULTA DE PADRÓN ONLINE**

**Esta modalidad se encuentra disponible solamente en aquellas Unidades de Gestión Local adheridas al Nuevo Esquema de distribución de capitas. En caso de no corresponder a las mismas, deberán remitir su consulta a su Unidad de Gestión Local:**

El Sistema Interactivo de Información permite consultar el padrón actualizado, permitiendo a los Médicos de Cabecera saber los afiliados que tiene en su capita y cuáles son los datos de los mismos.

**1 >** Ingrese a la página del Instituto [www.pami.org.ar](http://www.pami.org.ar/) y siga la siguiente ruta:

>Prestadores

>Sistema INSSJP

> Sistema Interactivo de Información

Una vez allí deberá ingresar su nombre de usuario y su contraseña personal y hacer clic en el botón **"Ingresar"**.

**2 >** Diríjase al menú **Efectores**, opción **Padrón**, y luego **Consulta Padrón Online**.

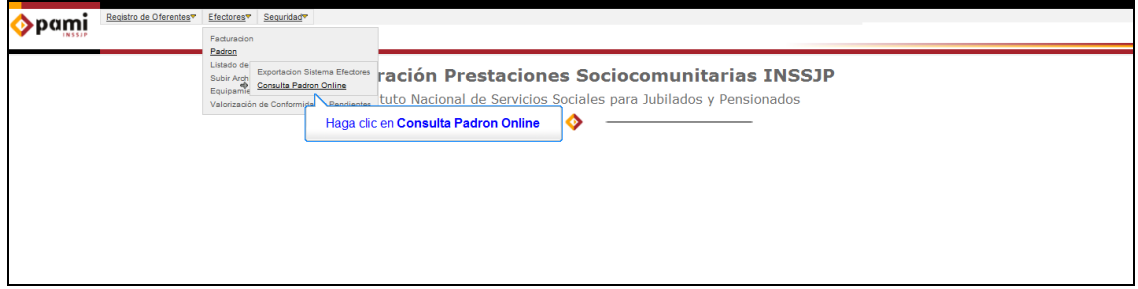

**3 >** Una vez allí tiene dos opciones:

 **Buscar todos los afiliados de su cápita:** Para esto debe hacer clic en el botón **"Buscar"**. En la pantalla aparecerán todos los afiliados de su padrón, podrá visualizar los datos nombre y apellido, número de beneficio, grado de parentesco, número de documento y CUIL de los beneficiarios.

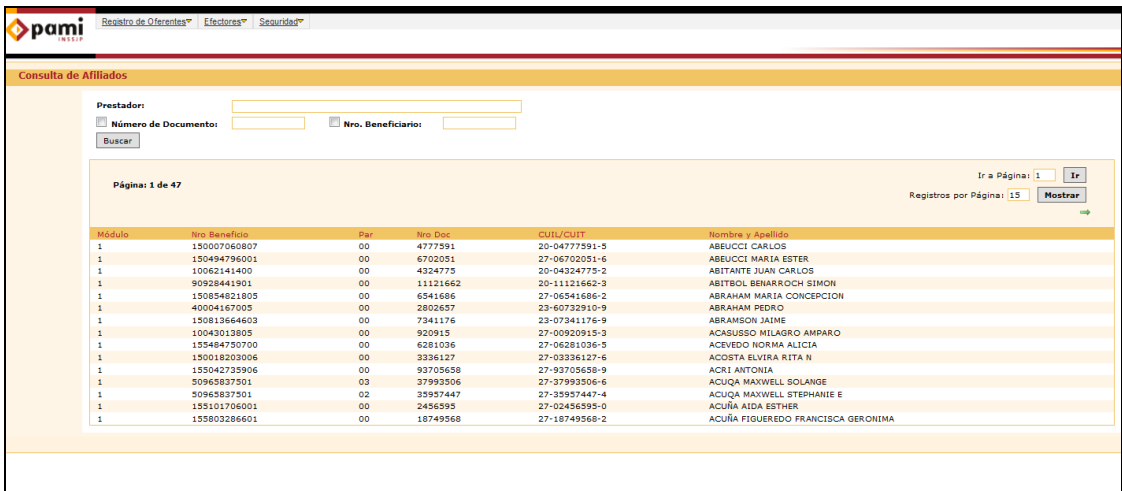

 **Buscar un afiliado en particular:** En este caso puede realizar la búsqueda por número de documento o por número de beneficio. Deberá seleccionar la opción que desee, ingresar el dato y luego hacer clic en el botón **"Buscar"**.

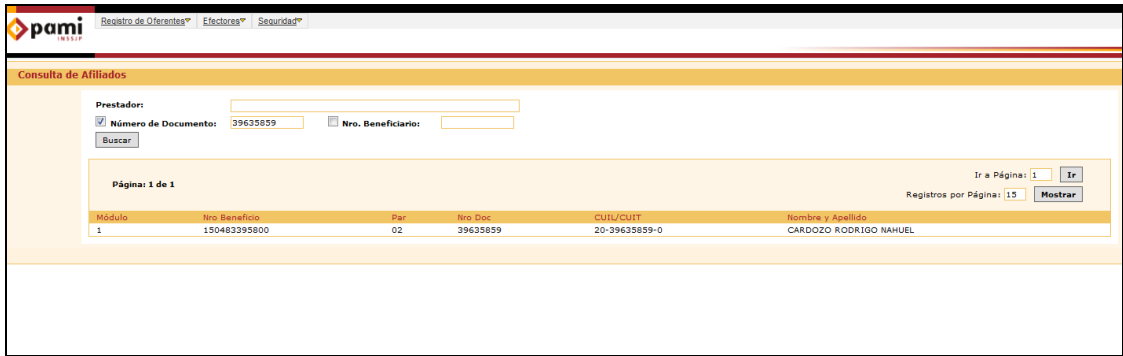

#### <span id="page-42-0"></span>**XI. CONSULTA DE FACTURACIÓN**

**Esta modalidad se encuentra disponible solamente en aquellas Unidades de Gestión Local adheridas al Nuevo Esquema de distribución de capitas. En caso de no corresponder a las mismas, deberán remitir su consulta a su Unidad de Gestión Local:**

Esta funcionalidad del Sistema Interactivo de Información permite al Médico de Cabecera consultar el monto a facturar en cada periodo mensual. El concepto a facturar depende del Modelo Retributivo en que el medico preste servicios:

 **Modelo Capitado:** el sistema le informará el monto a facturar correspondiente a la cápita del periodo y sus respectivos Programas Especiales. En el sistema capitado también podrá consultarse el monto del ajuste de capitas a cobrar por las altas y bajas producidas en el periodo anterior.

**1 >** Ingrese a la página del Instituto [www.pami.org.ar](http://www.pami.org.ar/) y siga la siguiente ruta:

>Prestadores

>Sistema INSSJP

> Sistema Interactivo de Información

Una vez allí deberá ingresar su nombre de usuario y su contraseña personal y hacer clic en el botón **"Ingresar"**.

**2 >** Diríjase a el menú *Efectores*, opción *Facturación*.

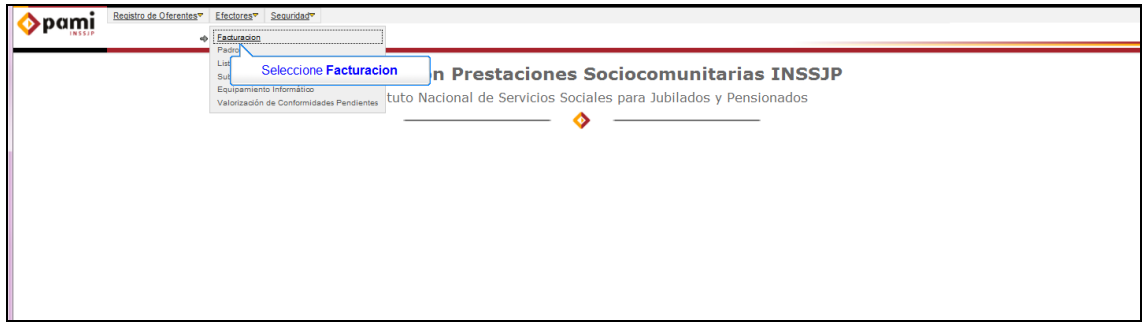

**3 >** Una vez allí debe seleccionar el período para el cual quiere consultar la facturación y el concepto (En caso de desear observar todos, puede optar por la opción "todos los conceptos".)

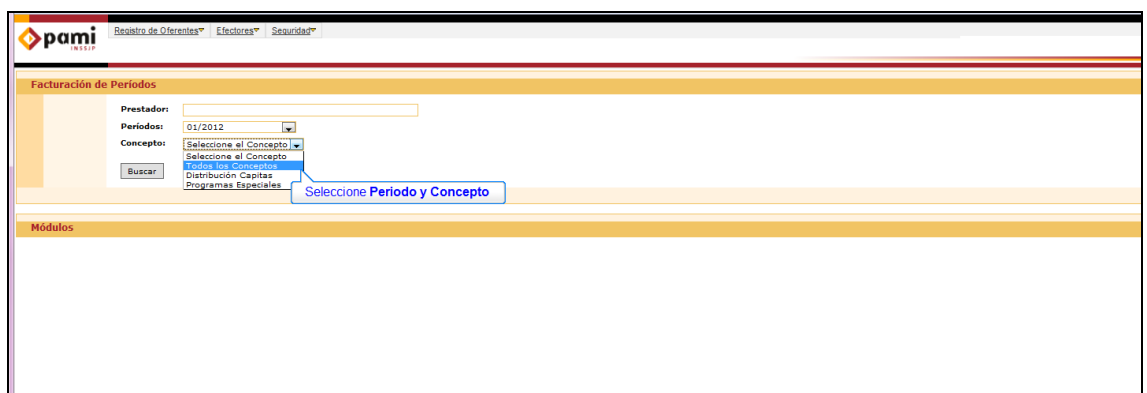

**4 >** Luego haga clic en el botón **"Buscar"**.

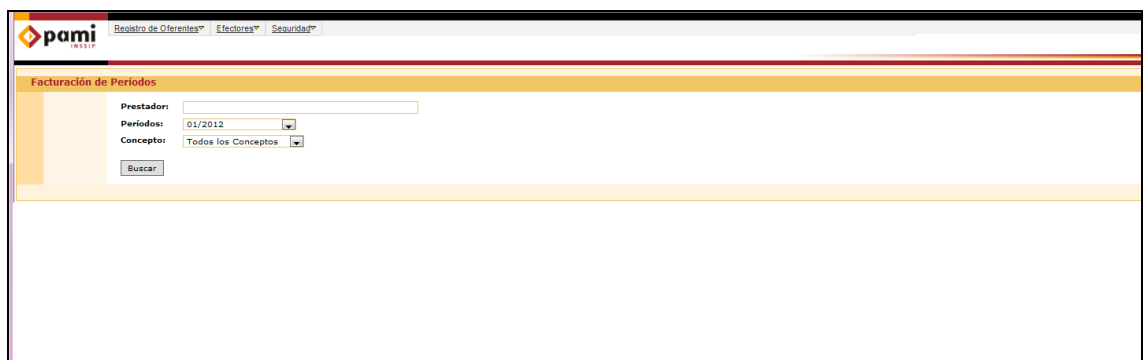

**5 >** Una vez realizada la búsqueda podrá visualizar el monto a facturar para el periodo seleccionado.

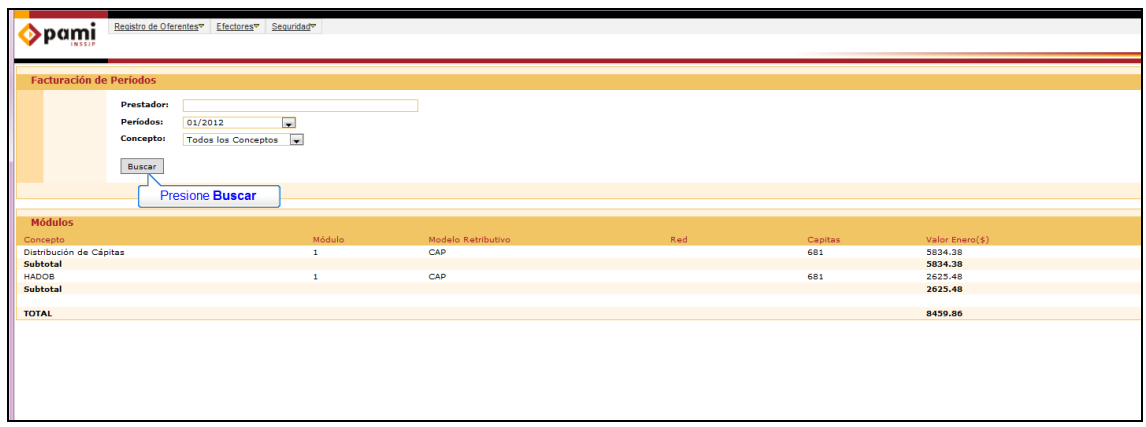

# Equipo de Soporte Técnico - Mesa de Ayuda

Es nuestro mayor deseo y anhelo que se sienta satisfecho al realizar el proceso descripto anteriormente. Para ello, le informamos que tendrá disponible los siguientes canales de soporte dentro de la página del Instituto:

http://institucional.pami.org.ar/result.php?c=8-4-1&vm=2

- Cursos Virtuales SII: con videos tutoriales sobre diferentes etapas del proceso de envío de datos.
- **Manuales e Instructivos**

Asimismo, ante cualquier consulta o inquietud sobre la modalidad de carga, códigos de prácticas y demás contenido del manual, podrá se comunique de manera gratuita con Nuestro Equipo Soporte Técnico de Lunes a Viernes de 08 a 17 hs al teléfono 0800-222-2210:

- Opción 1 Consultas sobre Transmisión de Información.
- Opción 2 Consultas de índole Medica HADOB
- Opción 3 Línea específica para consultas de Receta Electrónica

Mail: mesadeayuda\_efectores@pami.org.ar

Muchas Gracias.

Equipo Soporte Técnico Unidad de Desarrollo e Innovación